# **PROGRAM TSW**

# *REVISED REFERENCE MANUAL*

*Version: December 2003.* 

Gianluca Caporello, Agustín Maravall,

and Fernando J. Sánchez

*Banco de España* 

# **TABLE OF CONTENTS**

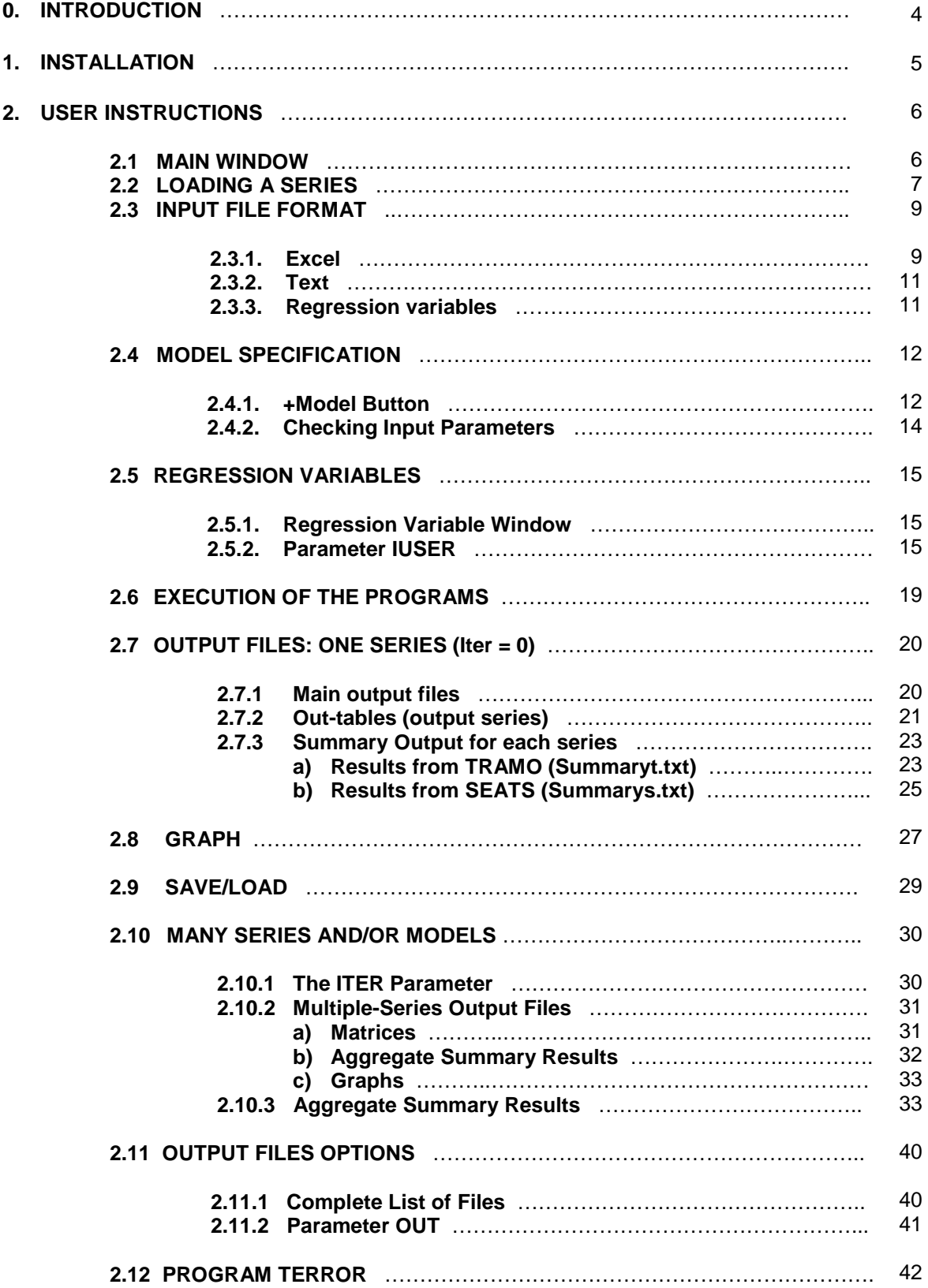

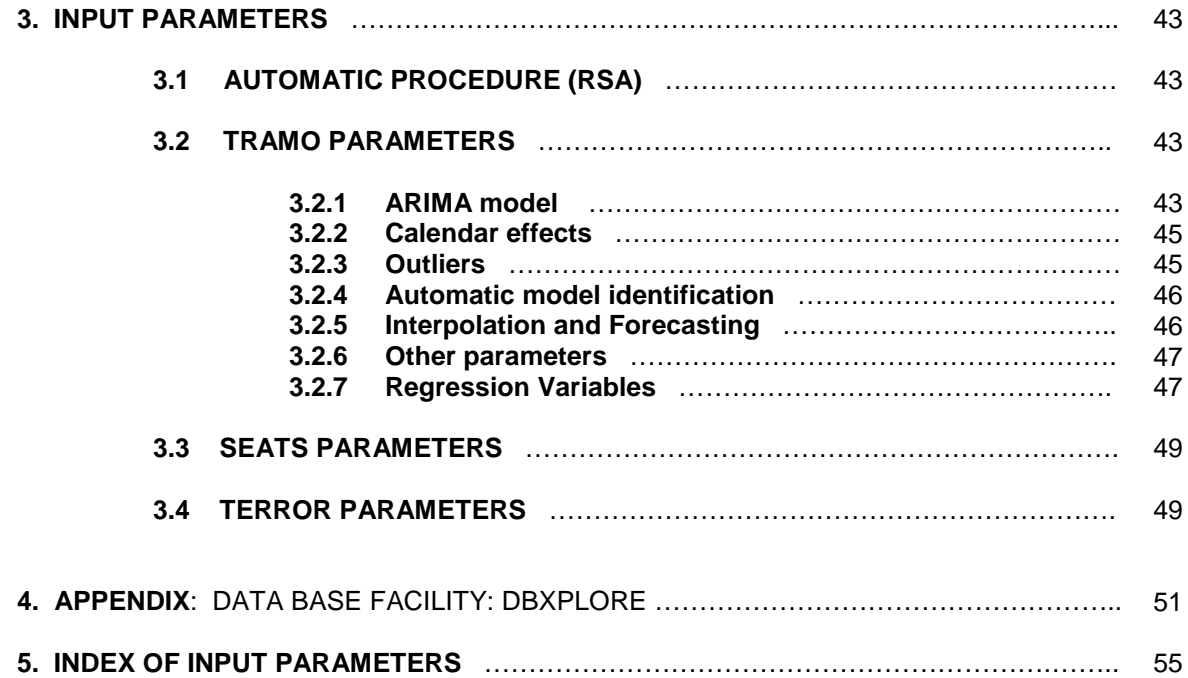

#### **0. INTRODUCTION**

Program **TSW** is a Windows application based on programs TRAMO and SEATS and developed at the Bank of Spain by Gianluca Caporello and Agustín Maravall. TRAMO and SEATS are, in turn, two programs developed by Víctor Gómez and Agustín Maravall (Gómez and Maravall, 1996), with the programming support of Gianluca Caporello, for time series analysis of data with a monthly or lower frequency of observations. Víctor left the team at the end of 1999, and the programs have been continued and mantained by Gianluca and Agustín, at the Bank of Spain. At present they are used by many national statistical offices, central banks, international institutions, and data-producing agencies in general, as well as at universities, research centers or private companies.

**TRAMO** ("Time Series Regression with ARIMA Noise, Missing Observations and Outliers") is a program for estimation and forecasting of regression models with possibly nonstationary (ARIMA) errors and any sequence of missing values. The program interpolates these values, identifies and corrects for several types of outliers, and estimates special effects such Trading Day and Easter and, in general, intervention variable type of effects. Fully automatic model identification and outlier correction procedures are available.

**SEATS** ("Signal Extraction in ARIMA Time Series") is a program for estimation of unobserved components in time series following the ARIMA-model-based method. The Trend, Seasonal, Irregular and Transitory components are estimated and forecasted with signal extraction techniques applied to ARIMA models. The standard errors of the estimates and forecasts are obtained and the modelbased structure is exploited to answer questions of interest in short-term analysis of the data.

The two programs are structured so as to be used together, both for in depth analysis of a few series or for automatic routine applications to a large number of them. When used for seasonal adjustment, TRAMO preadjusts the series to be adjusted by SEATS.

TSW (and TRAMO) contains an application to the problem of quality control of data: program **TERROR** (TRAMO for ERRORS), designed to handle large sets of time series. For each series, the program automatically identifies an ARIMA model and detects and corrects for several types of outliers. It also interpolates missing observations if there are any. Next, the one-period-ahead forecast of the series is computed and compared with the new observation (not used for estimation). When the absolute value of the forecast error is larger than some a priori specified limit, the new observation is identified as a possible error.

In non-production (non large-scale) applications, TSW perhaps is at present the most widely used application. We try to maintain the Windows and DOS versions simultaneously updated, though at any given time, some difference may show up. Although for very large-scale applications the Windows version is not the most appropriate, it can confortably handle sets of (for example) a few thousand series.

The program (with more documentation) is freely available at the Bank of Spain web site: www.bde.es  $\rightarrow$  Services to the General Public  $\rightarrow$  Econometric Software). An Excel macro (Xlsts.xls), developed by Jorge Carrillo at the Bank of Spain is also provided that permits the user to transform easily an Excel file with (nearly) any arbitrary format into an Excel file ready for TSW (or a text file ready for TSW, TRAMO or SEATS).

In this web site, further interfaces of Tramo and SEATS with FAME (FAMEST), LINUX (TSU), and MATLAB (TSM), developed by Gianluca Caporello (with the help of Domingo Pérez) at the Bank of Spain, can also be obtained, as well as a considerable amount of documentation and some additional information.

The present document contains the Revised Manual for TSW. The manuals for the DOS versions are not anymore fully updated, and new facilities, new parameters, or changes with respect to already existing procedures, are reflected in the manual for TSW.

About two years ago the first manual for TSW appeared as "Documento de Trabajo 0112" of the Bank of Spain series. Since then, several modifications and facilities have been incorporated, that affect substantially the user instructions, both, in terms of the parameters that are input, and in terms of the interpretation of the new output produced.

The present document centers mostly on these new features and does not include, for example, the description of the programs. (This description can be found in the above mentioned web site.) Thus, in some way, the revised and old manuals are complementary.

Given that the project started with TRAMO-SEATS will continue and hopefully several new features will be introduced, the previous consideration applies to future revisions in the Manual.

# **1. INSTALLATION**

# **A) Local installation.**

For local installation of TSW, copy in a directory, say TEMPTSW, the five zipped files DISK1, DISK2,…, DISK5. Extract all files to the same directory TEMPTSW; then execute SETUP.EXE. The program autoinstalls itself. For future versions follow the same steps; the old version will be automatically replaced. (It is recommended that, ocasionally, the subdirectory PROGRAM FILES\TSW be erased before installation.) By default, the program is installed in the directory PROGRAM FILES\TSW; the output files will be deposited in PROGRAM FILES\TSW\OUTPUT, and the arrays for the graphs in PROGRAM FILES\TSW\GRAPH (in text format). To execute the program follow the steps:

"Start → Programs → Seats Tramo Windows → TSW".

Note: Everytime the program is restarted, the OUTPUT directory is emptied.

# **B) Network installation.**

The directory NETINSTALL contains the file "netinstall.exe" which is a small program for installation of TSW in a network. To do this, first, TSW should be installed in the server, and then each user should execute the program netinstall.exe from their own PC (the program resides in the server). The only information the user should supply is the name of the local destination directory of TSW on the user PC. In this PC several directories will be created (OUTPUT, GRAPH, BIN,…) where the output files of TSW will be deposited (the programs will remain in the server).

# **2. USER INSTRUCTIONS**

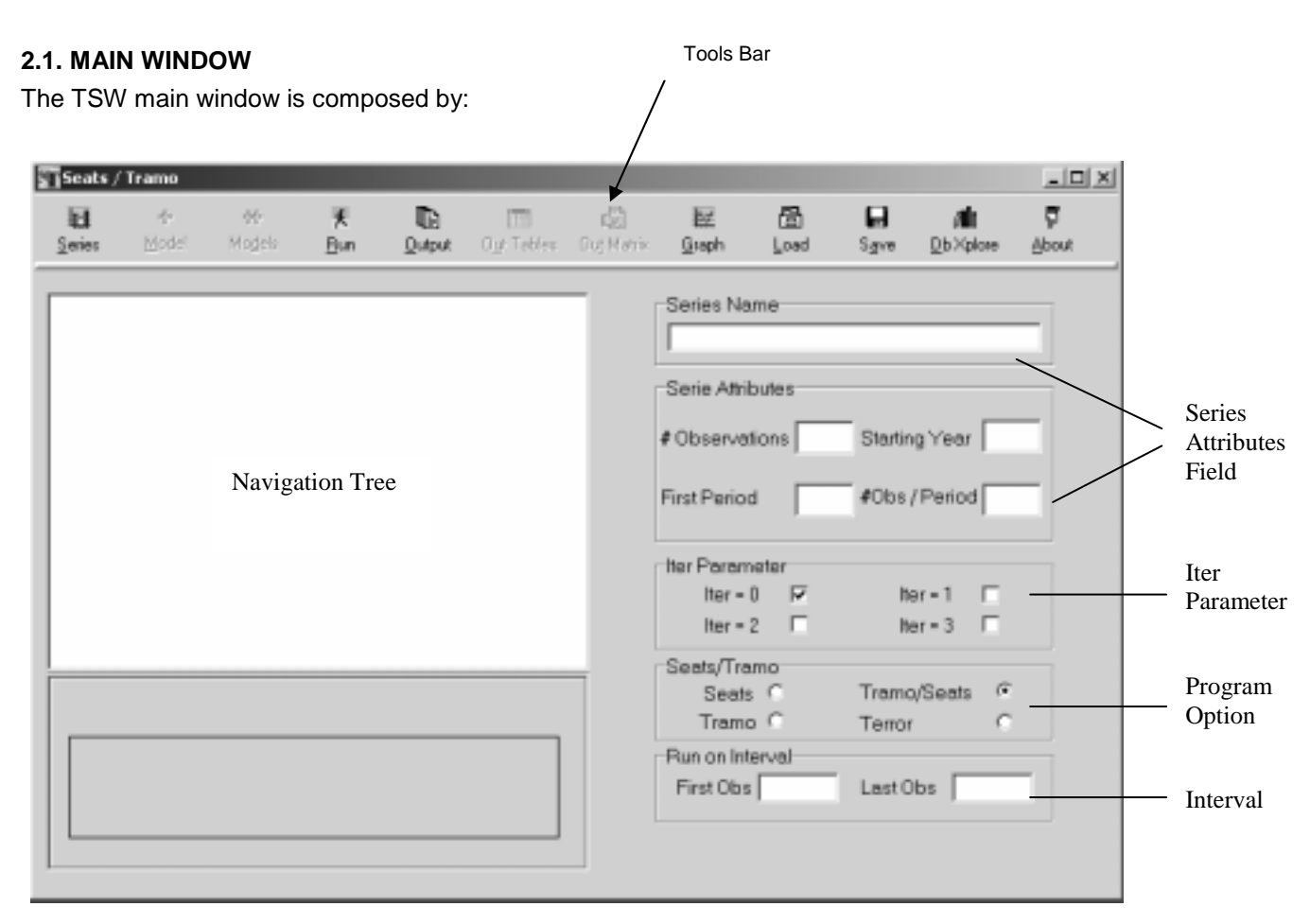

# Tools Bar

The Tools Bar contains the following buttons:

- ! **Series** permits to load a single series file or a list of files.
- ! **+ Model** permits to specify an input model for the selected series.
- $\checkmark$  ++ Model permits to specify an input model (the same) for all the series loaded in the navigation tree.
- ! **Run** executes Seats/Tramo
- ! **Output, Out-Tables,** and **Out-Matrix** present the Seats/Tramo output files.
- ! **Graph** shows the graphs computed by the programs.
- ! **Save** permits to freeze the navigation tree saving it on a binary proprietary output file (\*.gbf).
- $\checkmark$  Load loads a working tree saved.
- ! **DbXplore** is the manager of a small data base (Db) facility.
- $\checkmark$  About shows the release information of the program.

# Series Attributes

- $\checkmark$  Name
- $\checkmark$  #of Observations (NZ; it includes missing values)
- $\checkmark$  Starting Year
- $\checkmark$  Starting Period of the year (ex: for monthly series, 1 if first observation is Jan., 2 if Feb,...)
- $\checkmark$  Parameter MQ: #obs/year (12 if monthly, 4 if quarterly,...)

# Iter Parameter:

- Iter  $= 0$  One series, one model specification.
	- = 1 One series, several model specifications.
	- = 2 Many series, one model specification common to all of them (the specification can simply be an automatic procedure).
	- = 3 Several series, one model specification for each series.

The last 3 cases will be explained below; for now we proceed with Iter  $= 0$ .

Program option:

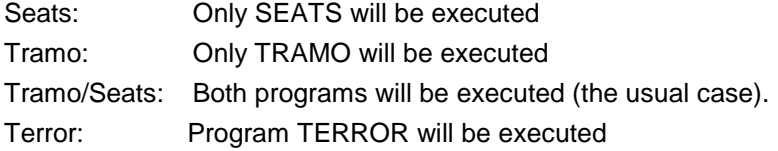

# Interval:

For a series with observations  $t = 1, \ldots, NZ$ , it is possible to apply TSW only to an interval of the sample period. The interval starts at observation " First Obs" and ends at " Last Obs ".

# **2. 2. LOADING A SERIES**

# **Series Button**

Clicking on the button **Series** the program opens a standard dialog window. The following screen is displayed

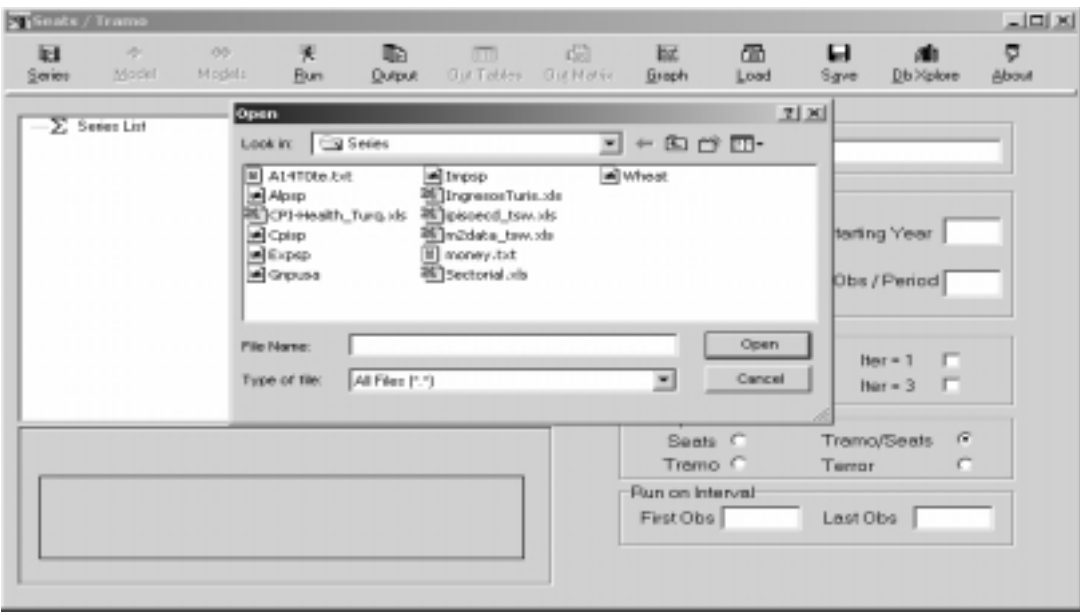

By default, the series in the directory PROGRAM FILES\TSW\SERIES are listed.

One or many series can be loaded. We shall look first at the case of ONLY ONE SERIES.

- \* If the series of interest appears in the screen,
	- − clicking with the right mouse button (r.m.b), the file can be opened and edited.
	- − clicking with the left mouse button (l.m.b), the series is loaded to the Navigation Tree.

(in what follows, when no button is specified, it refers to the l.m.b)

The selected series is incorporated to the Navigation Tree, the Main window shows

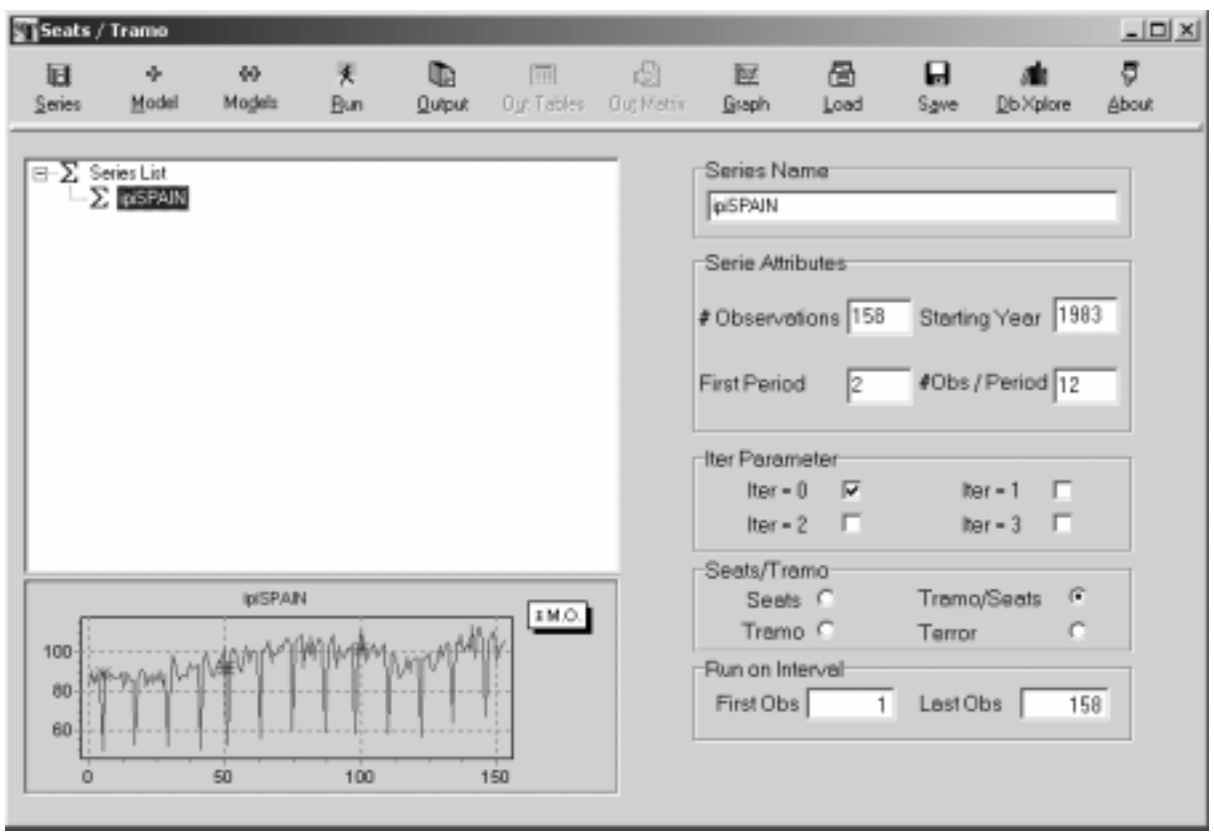

## **2.3. INPUT FILE FORMAT**

#### **2.3.1. Excel**

An Excel macro (**Xlsts.xls**) is provided with the programs (in www.bde.es) that transforms an Excel file in practically any format, into an appropriate Excel (and/or text) input file for program TSW. This format is the following.

Assume there are k series  $(k = 1, 2, ...)$ . Then the j-th column of the file  $(j = 1, ..., k)$  should have the following structure:

Row 1: j-th series name

Row 2: NZ SY SP MQ ,

Where **NZ** = number of observations (including missing values).

- **SY** = Starting year.
- **SP** = Starting period of the year (for monthly data, 1 if the first observation is a January, 2 if a February, etc.)
- **MQ** = number of observations per year (12 if series is monthly, 4 if quarterly, …)

These four parameters may vary for the different series in the file.

Row 3 and those following: Observations. Row 3 will contain the most distant observation, Row  $(NZ + 2)$  will contain the most recent one.

Missing observations should be entered as –99999.

Example of EXCEL Input File:

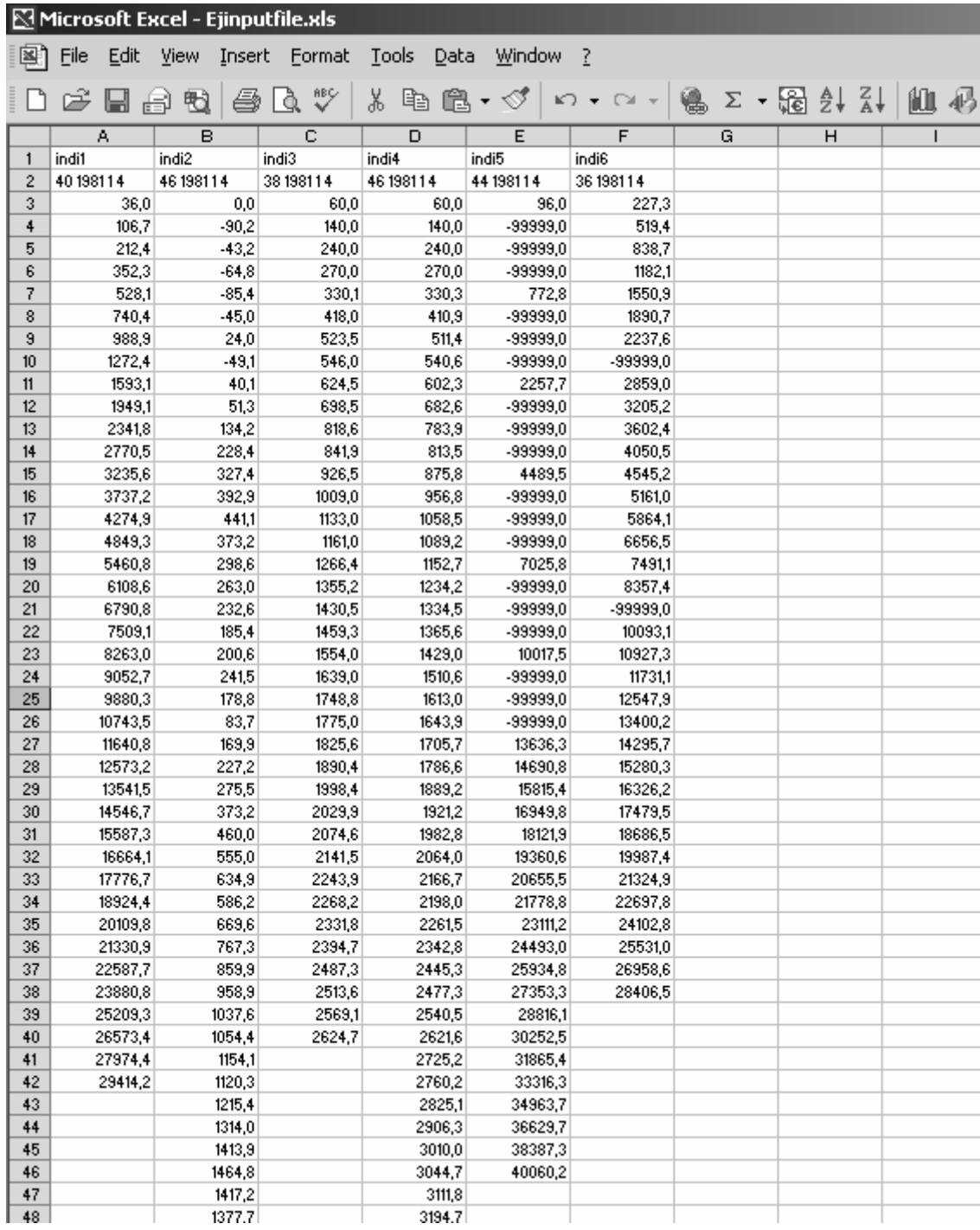

# **2.3.2. Text**

Standard text input files for TRAMO and SEATS containing only **one series** can be used in TSW.

First line: Series name

Second line: NZ SY SP MQ (same as before).

Third and following lines: Observations. (Free format and read from left to right, with the first observation corresponding to the most distant date.).

Example of TEXT Input File:

#### SERIESNAME

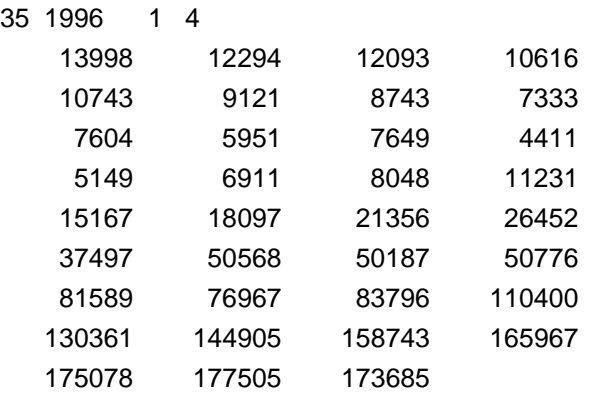

#### **2.3.3. Regression Variables**

Regression variables are entered as column vectors of numbers (the first line is the first value) in text or Excel format. The variable should be extended over the forecasting horizon (see section 3.2.5.). When IUSER = -1, several regression variables can be jointly entered as a matrix in text format or as several columns in an Excel file. Then,

1st column: 1st regression variable

2nd column: 2nd regression variable

… and so on.

# **2.4. MODEL SPECIFICATION**

Having selected a series, one proceeds to enter the model.

# **2.4.1. +Model Button**

Clicking the button (active only if a series on the navigation tree has been selected) the program shows a Tabsheet Set Window structure (with the appearance of notebook dividers) which permits to set the Seats/Tramo input parameters.

The window contains several pages with the **input parameters**. For the parameter meaning, click in its entry, then use **F1** for **Help.** A description of the parameters is contained in section 3.

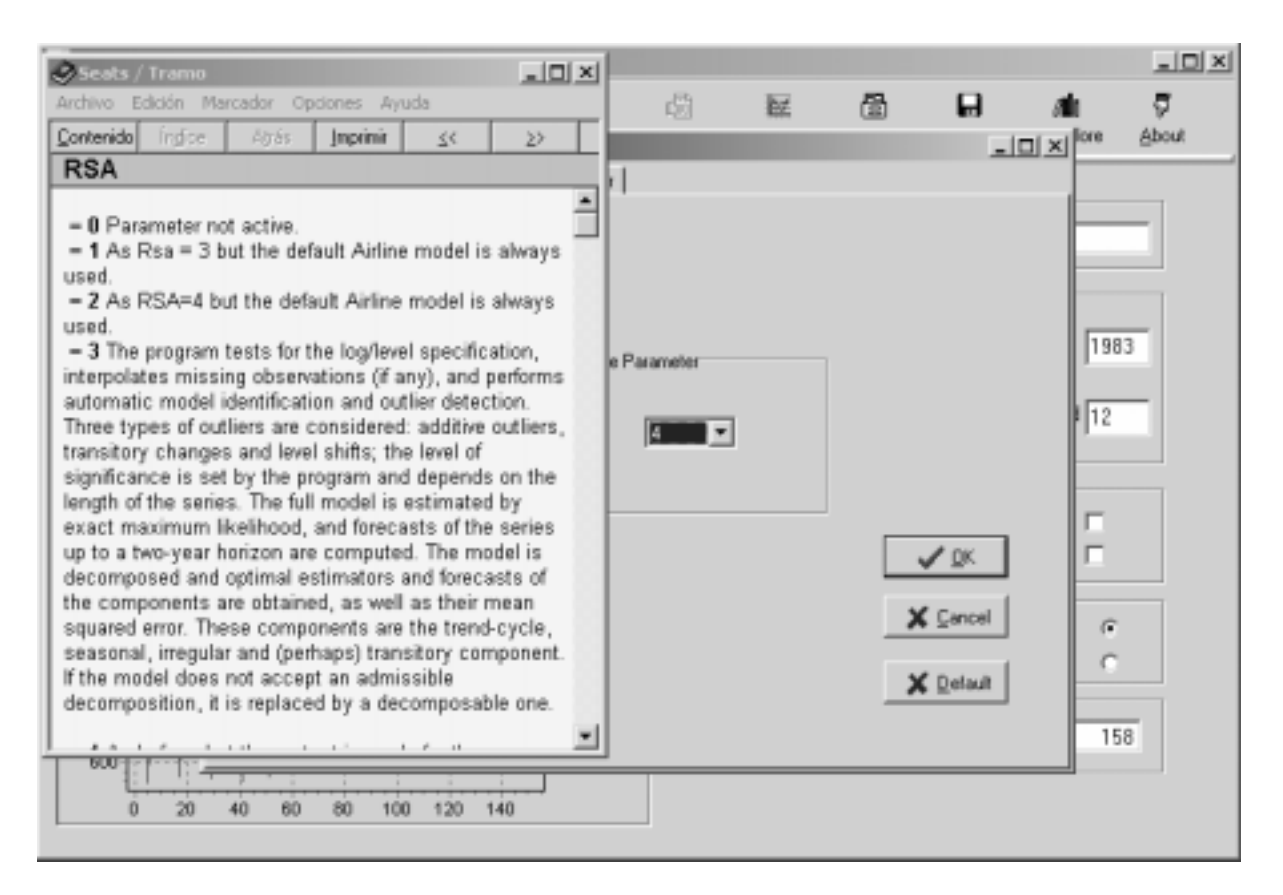

The **Cancel Button** permits to exit from the form without saving the model. The **Default button** resets the parameter values to their Default. The **OK button** exits and saves the model associating it to the selected series.

The first page contains the purely **Automatic Procedure** controlled by the parameter RSA.

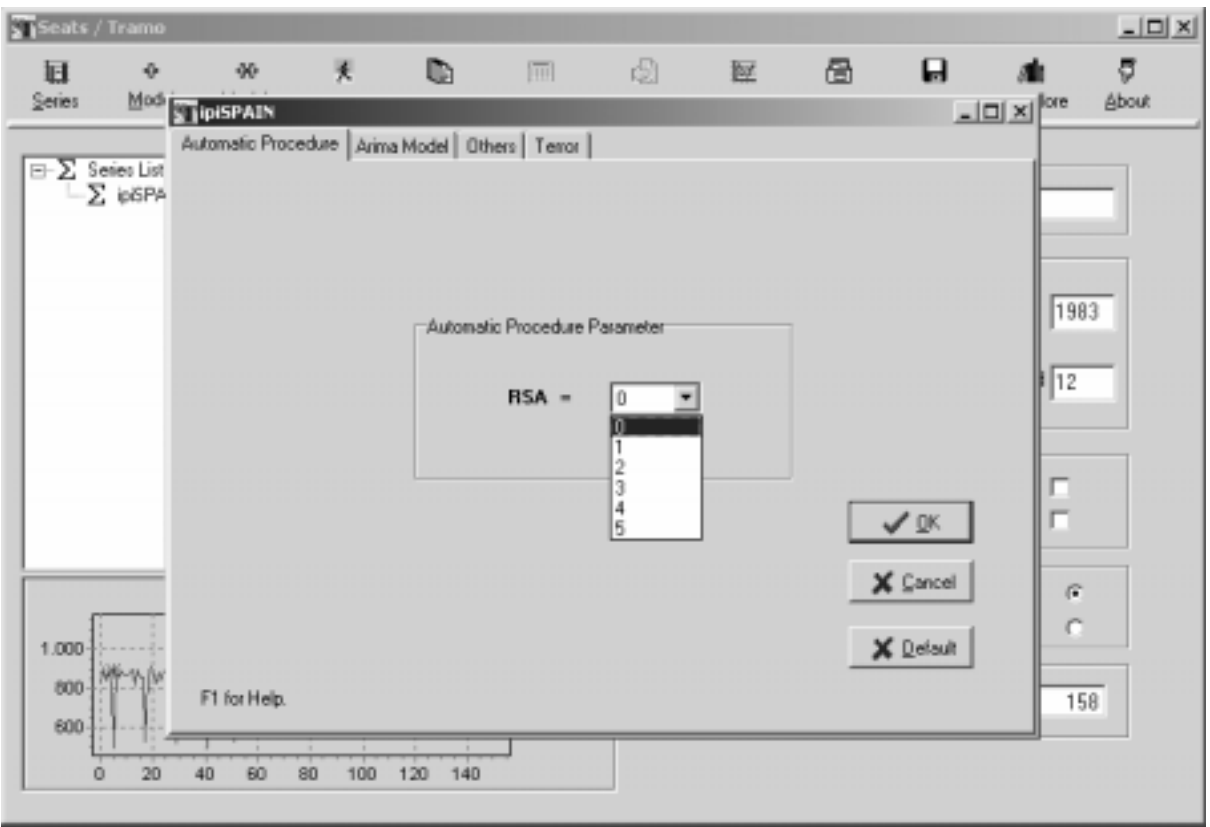

The second page contains the **ARIMA Model parameters** (for non-automatic use).

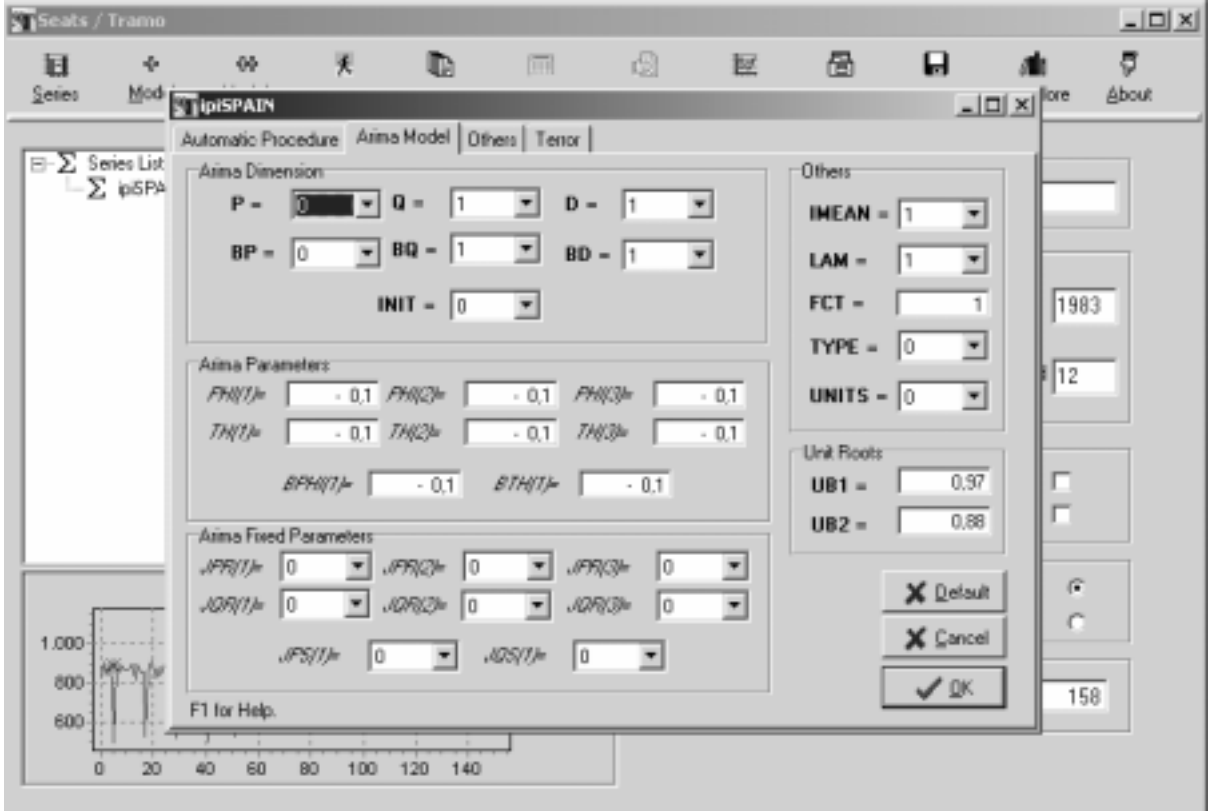

The third page contains parameters related to forecasting, calendar effects, outliers, automatic procedures, regression variables, and to the SEATS decomposition.

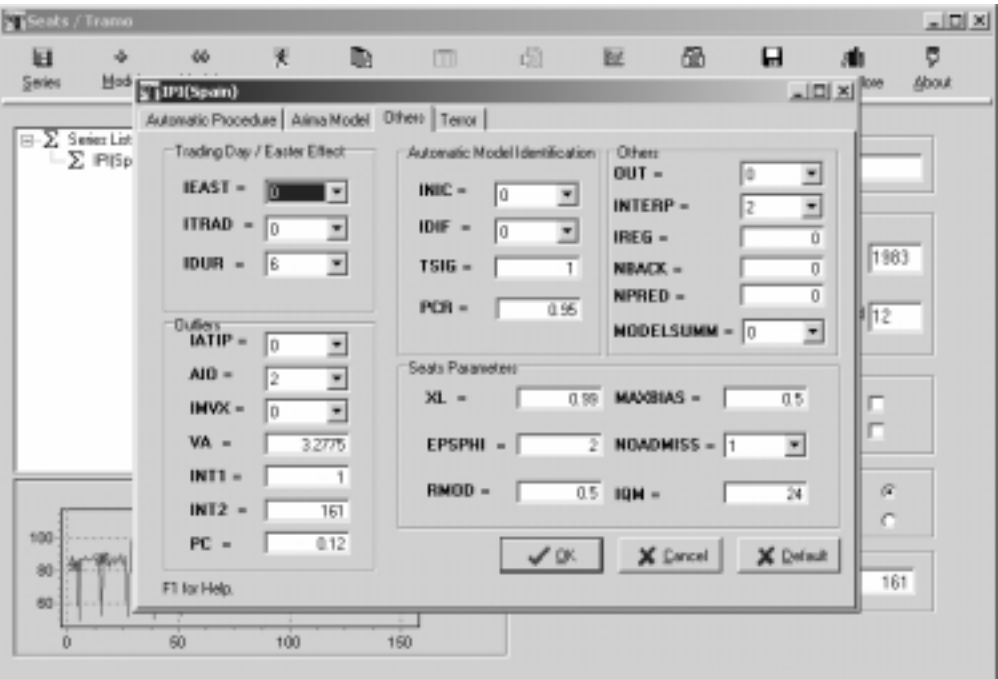

The fourth page contains the parameters for a TERROR application (see section 2.11).

When all parameters (different from the default option) have been set, click on the **button OK**

#### **2.4.2. Checking Input Parameters**

By selecting " ∑ Model 0 " in the Navigation Tree, clicking the r.m.b., and then on **Show Parameters List,** a screen (Parameters List) with the parameters that have been entered is displayed. (The other parameters remain at their default values.) For example,

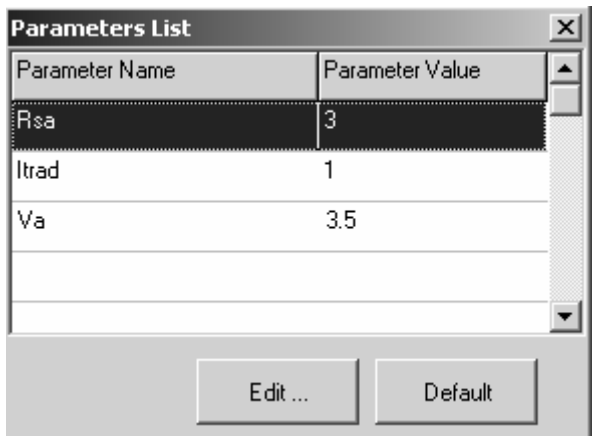

would imply standard automatic model identification, outlier correction, and interpolation, imposing Trading-Day effect, and replacing the default threshold for outlier detection with  $V_a = 3.5$  (see section 3).

### **2.5 REGRESSION VARIABLES**

#### **2.5.1. Regression Variable Window**

When, on the third page ("Others..."), IREG =  $k > 0$ , a new window is displayed that will set the regression variable(s) parameters.

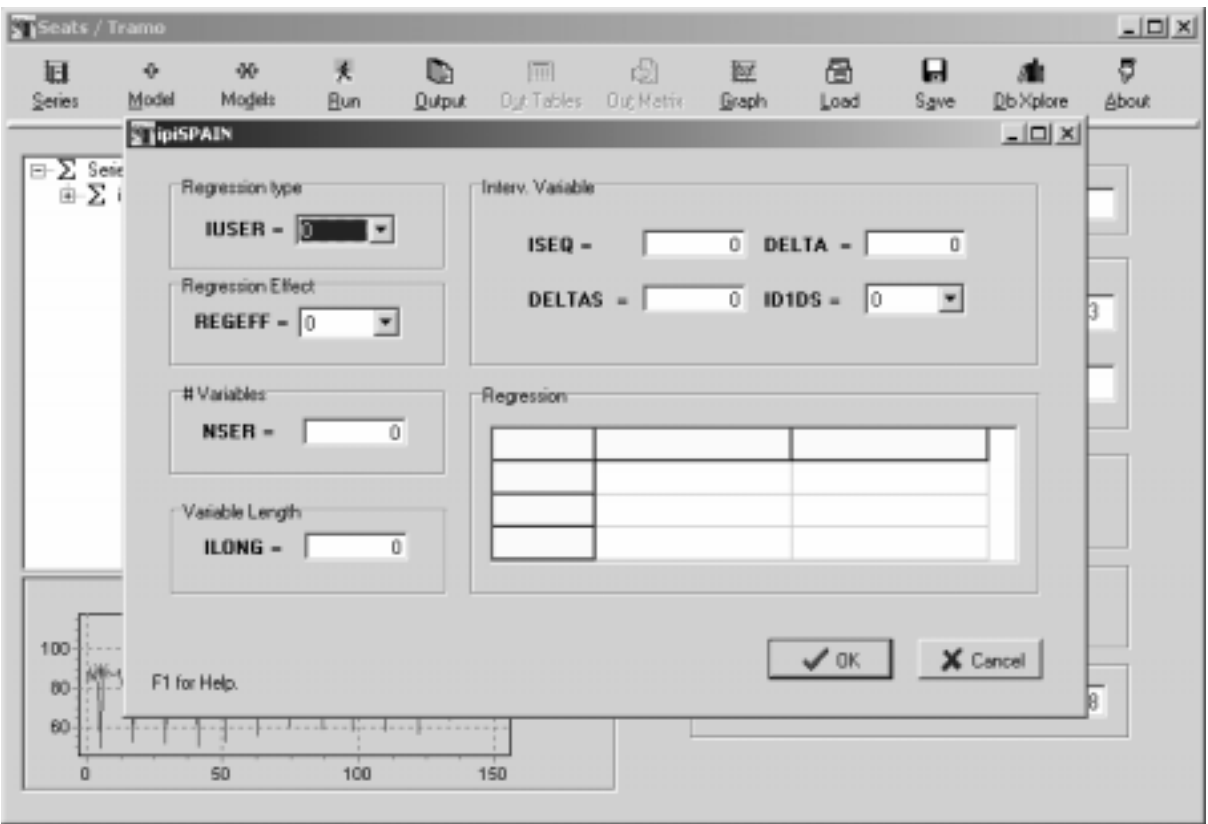

The parameter **REGEFF** determines to which component in SEATS the effect of the regression variable will be assigned to. **ILONG** is the length of the series, in all cases it should be equal to

$$
ILONG = NZ + FH
$$

where FH = Forecast Horizon (see section 3.2.5).

**Note**: If the regression variable is stochastic (for example, an interest rate) and there are no observations for future periods, an easy way to proceed is to run TRAMO in automatic mode (RSA > 0), with NPRED = FH, on the regvariable, pick up the column "Original Series" from OUT-TABLES, which includes the forecasts (see section 2.5.3), and use it as regressor.

#### **2.5.2. Parameter IUSER**

When **IUSER = 1** the variable is **entered by the user**, observation by observation and, in this case, **NSER** = 1. Clicking inside the "Regression" field, the cells for entering the variable become visible.

When **IUSER = - 1**, the regression variable(s) is (are) **read from a file**. Each column of the file represents a regression variable, and **NSER** = # of columns. Clicking with the r.m.b. inside the "Regression" field, and then on the "OpenFile" command, a window is opened that allows us to load the file from the directory where it is contained.

*Warning: All variables in the file will share the value of REGEFF (i.e., will be assigned to the same component).* 

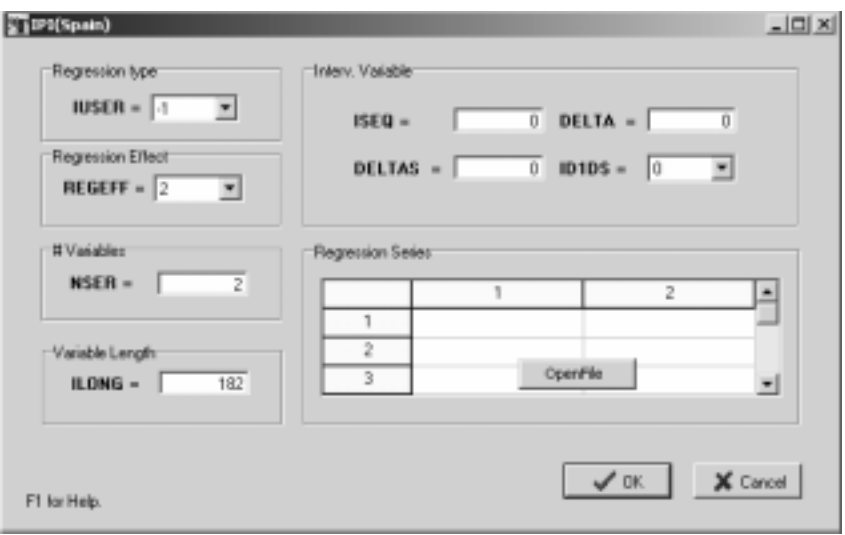

− When **IUSER = 2**, k **outliers** are fixed (k = 1, 2, …). Only **NSER** = k needs to be entered, and clicking in the blank field, the following screen appears.

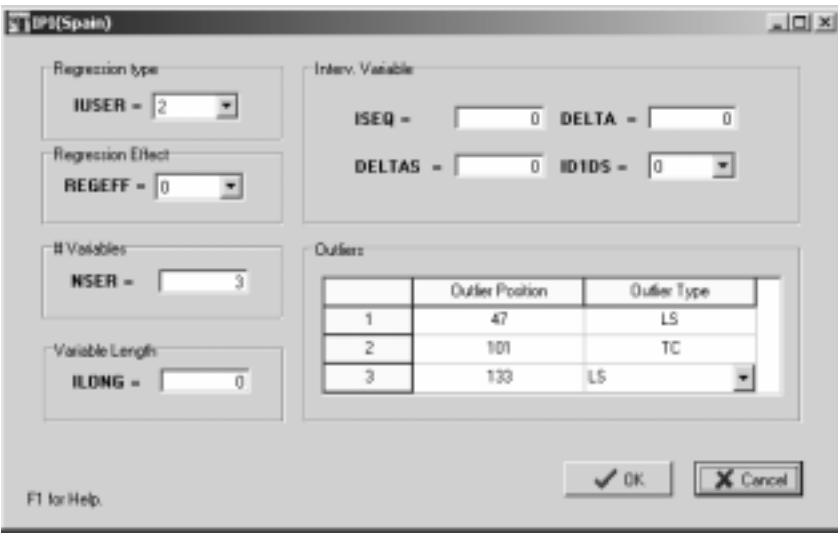

For each outlier the position and type (AO: Additive Outlier; TC: Transitory Change; LS: Level shift, in capital letters), has to be entered. REGEFF wil be automatically set by the program (AO and TC to irregular, LS to the trend-cycle).

*Warning: All outliers have to be included in a single regvariable.* 

- − When **IUSER = 2** the regression variable contains **holidays,** that will be combined with the Trading Day variable. NSER and ILONG need to be set, and clicking in the blank field, the holidays can be entered by the user, or, if the r.m.b. is clicked, read from a file in a directory.
- − When **IUSER = 0** the regression variable will be an **intervention variable** built by the program. Each intervention variable has to be entered as a separate regression variable. After setting REGEFF, NSER = 1, and ILONG, the parameter  $ISEQ = k$  indicates that the intervention variable will contain k sequences of ones. DELTA = d indicates that the operator  $1/(1-d)$  B), with  $-1 < d \le 1$ , will be applied to these sequences of ones, DELTAS =  $d_s$  that the operator 1/(1 -  $d_s$  B<sup>s</sup>), -1<  $d_s \le 1$ , will be applied to the sequences of ones, and ID1DS = 1 that the operator  $1/\nabla \nabla_s$  will be applied to the sequences of ones. Clicking inside the blank area, the starting position and length of the sequences of ones can be entered.

EXAMPLE: Assume a monthly series of a 161 observations. Three intervention variables are included as regressors. For each intervention variable, NSER = 1, and ILONG =  $161 + 24 = 185$  (24 is the default number of forecasts for monthly series).

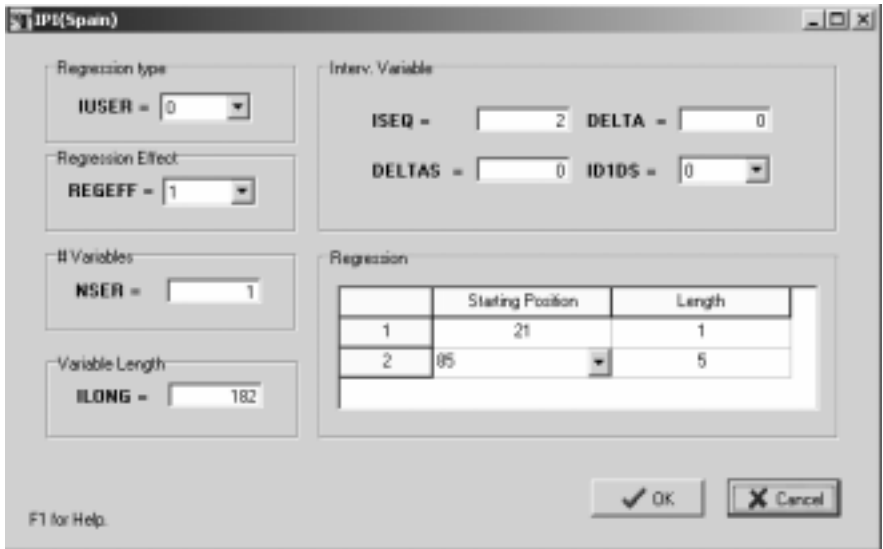

If the screen with the input data for the **first variable** is set as

it indicates that the variable presents a level shift at observation 21, and that, starting at period 85, there is a ramp effect lasting 5 periods. The variable will be assigned to the trend-cycle component in SEATS (REGEFF=1).

If the screen for the **second variable** is set as

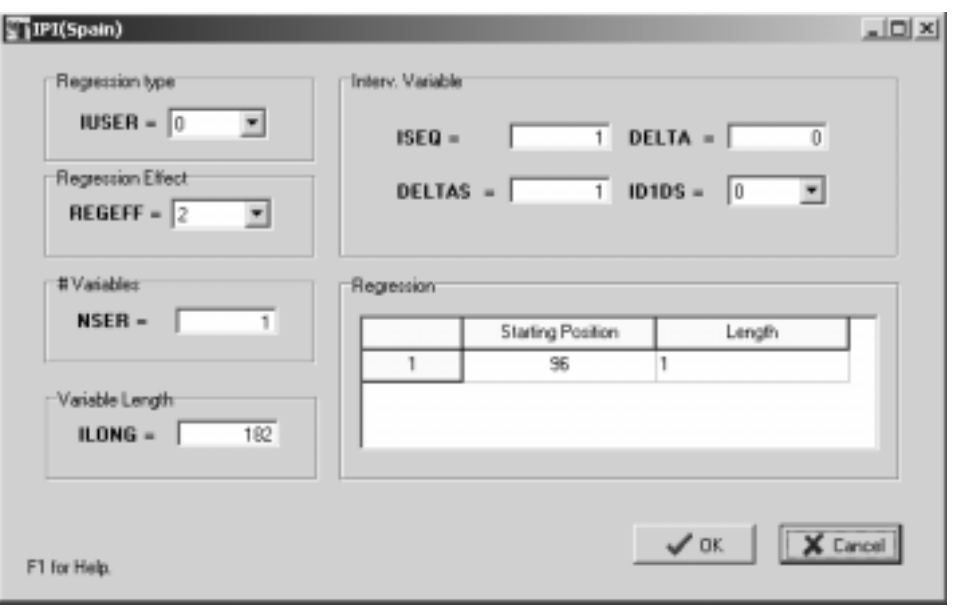

it indicates that the intervention variable consists of isolated spikes every 12 months, starting at period 96 (a "Seasonal Level Shift"). It will be centered by SEATS and assigned to the seasonal component (REGEFF=2); the mean effect will go to the trend-cycle.

If the screen for the **third variable** is set as

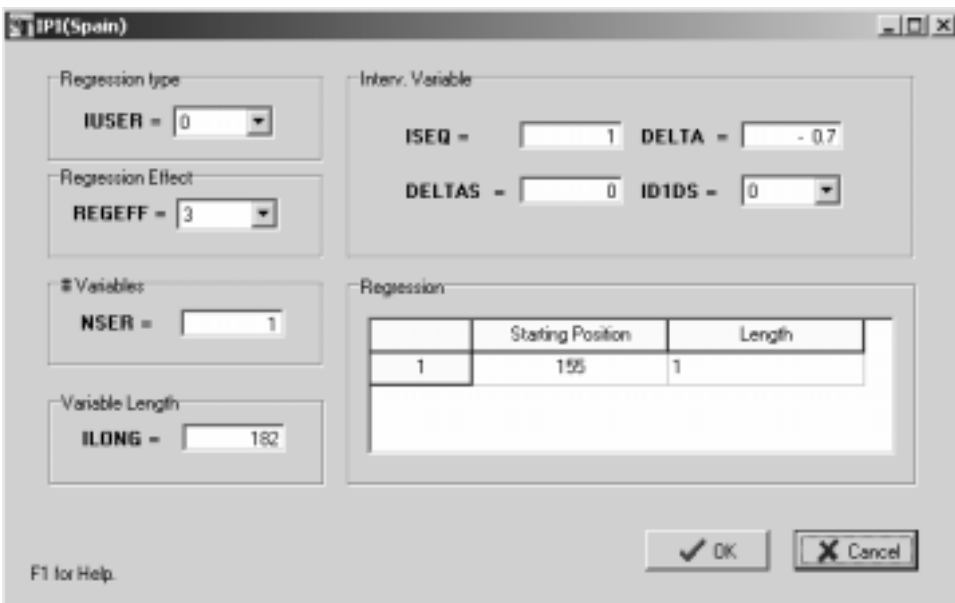

it indicates that, starting at period 155, there will be a transitory effect, similar to a Transitory Change but with alternating signs. In SEATS it will be assigned to the irregular component (REGEFF=3).

### **2.6. EXECUTION OF THE PROGRAMS**

Once the model has been specified, to execute TRAMO and SEATS, mark the name of the series in the Navigation Tree, and click in the **RUN icon** (when running, the program shows an Hour Glass). When estimation is finished, the expanded Navigation Tree looks as follows.

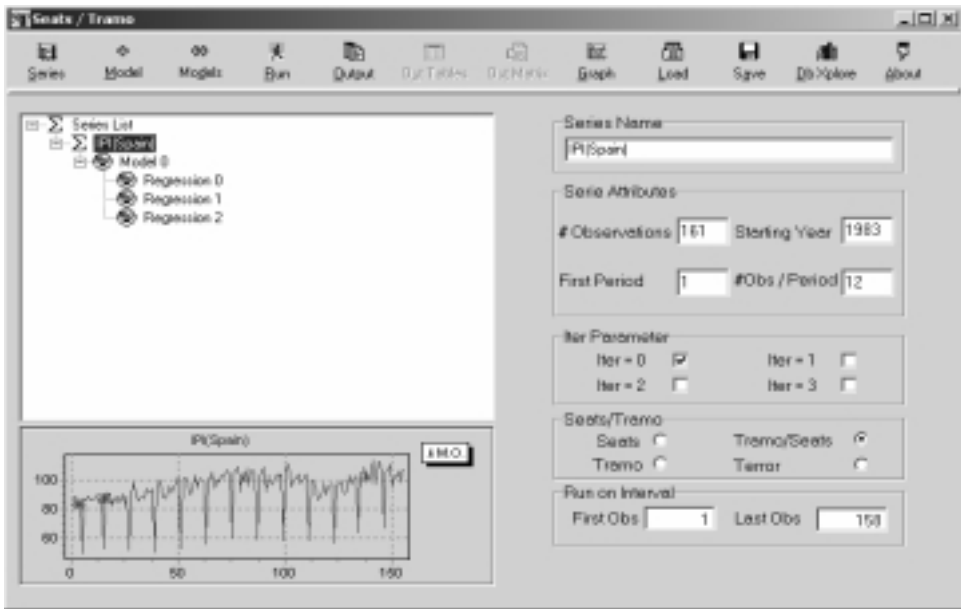

The part above " ∑ **Preadjusted Series**" refers to TRAMO; the part below refers to SEATS. The first time the series name appears it refers to the original series; the second time, to the preadjusted (or linearized) series, and the series in the graph at the bottom of the main window changes when TRAMO has made some correction. The first Model  $\Omega$  contains the input file for TRAMO, the second Model  $\Omega$  contains the input file created for SEATS.

*Warning: When trying different models for a series, it is not recommended that the icon +MODEL be used to enter the new model because it is likely to eventually create confusion. A better procedure is to edit "Model 0" in the Navigation Tree, saving the cases of interest.* 

# **2.7. OUTPUT FILES: ONE SERIES (Iter = 0)**

All output files generated by TSW will be deposited in subdirectories inside PROGRAM FILES \ TSW. In what follows, all reference to directories wil ignore these first two elements of the path.

# **2.7.1 Main Output Files**

When the first series name is marked, clicking on the **OUTPUT icon**, the output file of TRAMO is obtained

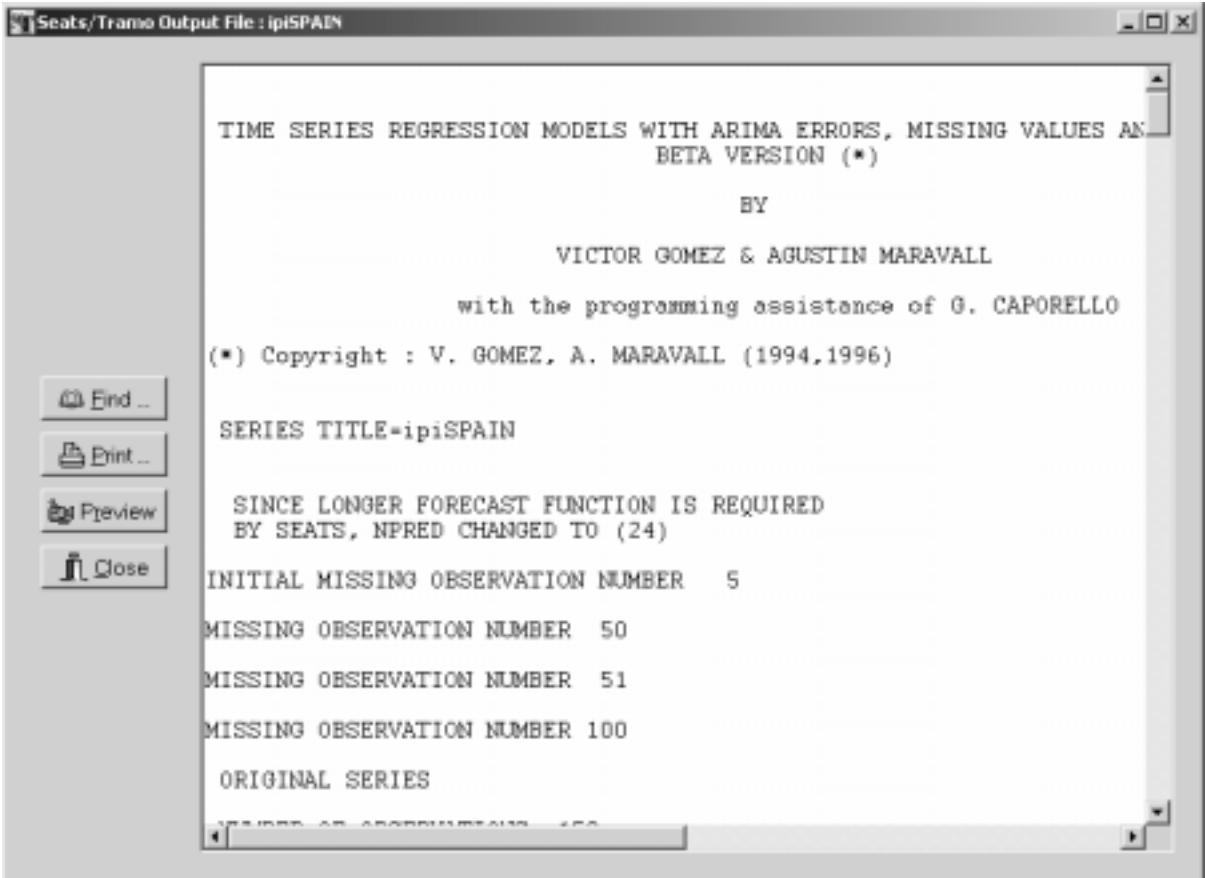

When the series name appearing the second time is marked, clicking on the **OUTPUT icon**, the output file of SEATS is obtained. The following screen shows the Preview.

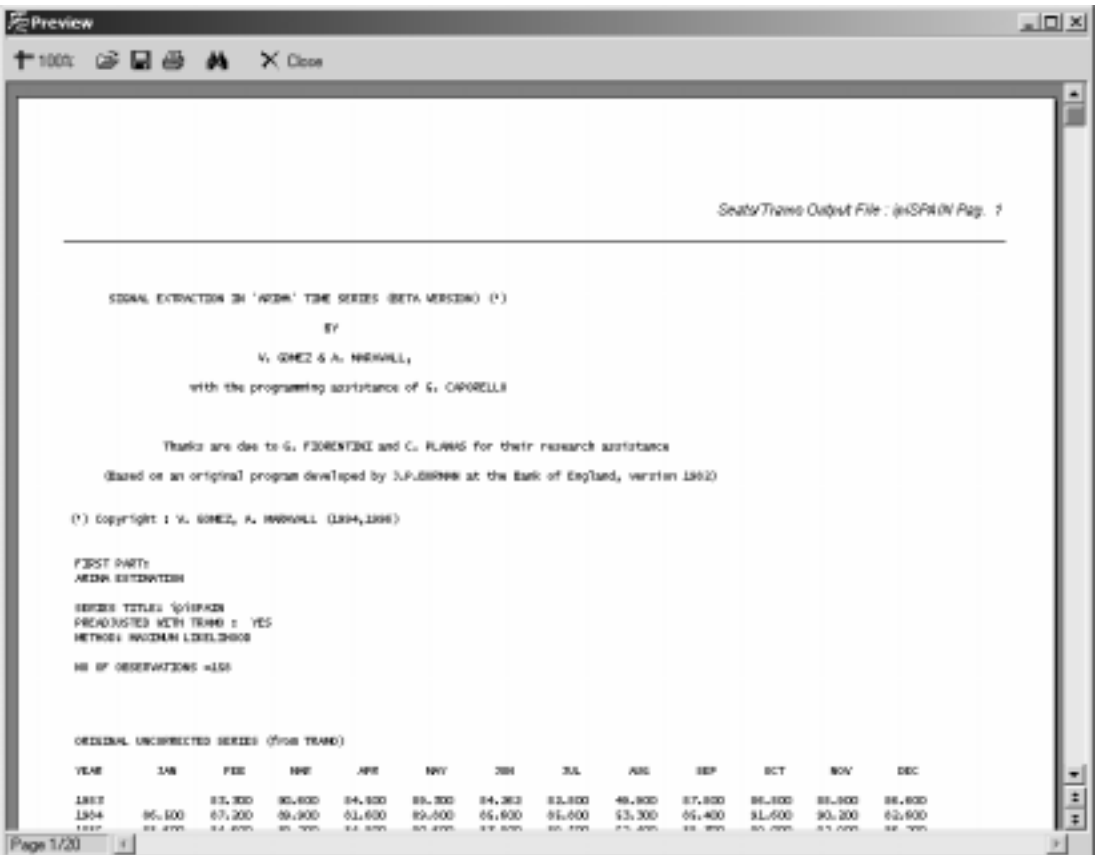

The two output files can also be found in the directories OUTPUT\TRAMO and OUTPUT\SEATS, both under the same name: *"seriesname.out".*

*Warning: Every time TSW is initialized, these output files are erased. If they are to be used later, they should be stored in some ad-hoc directory before exiting.* 

# **2.7.2 Out-Tables (Output Series)**

♦ When the first series name is marked, clicking on the **OUT-TABLES icon**, a file is displayed that contains the variables produced by TRAMO extended with the forecasts. The columns contain the following variables

1st column: *Date of observation* 2nd column: *Original series* 3rd column*: Interpolated series* 4th column*: Linearized series* 5th column*: Deterministic mean* 6th column: *Trading day effect* 7th column: *Easter effect*

8th column: *Additive Outliers*

9th column: *Transitory Changes*

10th column: *Level shifts* 

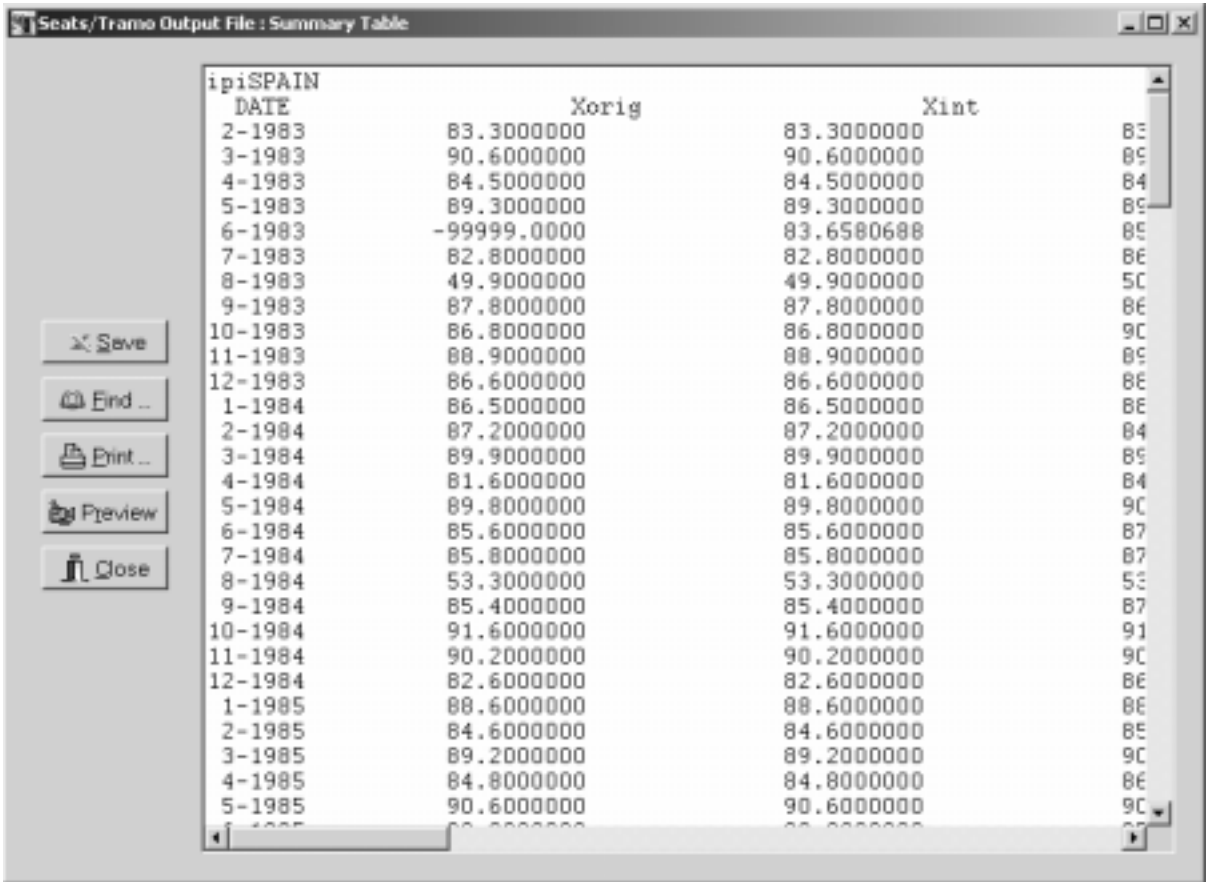

When the series name marked is the one appearing the second time, clicking on the **OUT-TABLES icon**, a file is displayed with the series produced by SEATS, extended over the forecasting period. The columns contain the following series:

1<sup>st</sup> column: Original series

2nd column: *Final Trend-cycle*

- 3rd column: *Final Seasonally Adjusted series*
- 4th column: *Final seasonal component (or factor)*
- 5<sup>th</sup> column: *Calendar effect* (Trading Day effect + Easter effect + Holiday effect)

6th column: *Transitory-irregular component* (combined effect of transitory and irregular components or factors)

7th column: *Preadjustment component*

8th column: *Extended residuals* (computed by SEATS).

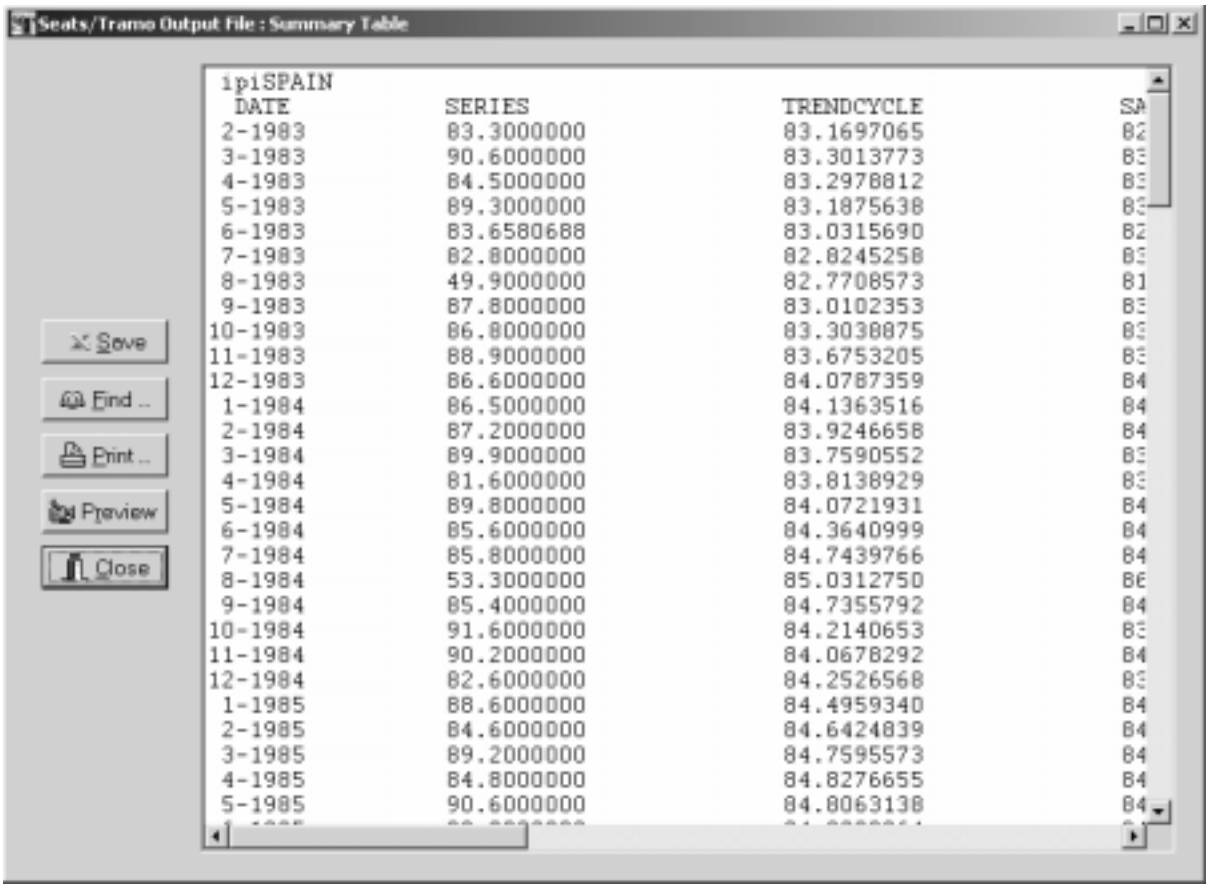

The two files can be found in text format in the directories OUTPUT\TRAMO and OUTPUT\SEATS, under the names *table-t.out* and *table-s.out*. They can also be saved as Excel files in which case they are deposited in the directory SAVED.

# **2.7.3 Summary Output for Each Series**

In the case ITER=0 (one series, one input file) the files **Summaryt.txt** and **Summanrys.txt** are available in OUTPUT. They contain the following summary of the TRAMO and SEATS results.

# a) Results from TRAMO (Summaryt.txt):

#### **Input Parameters:**

Specifies the parameters entered by the user for the present run.

# **Model Fit:**

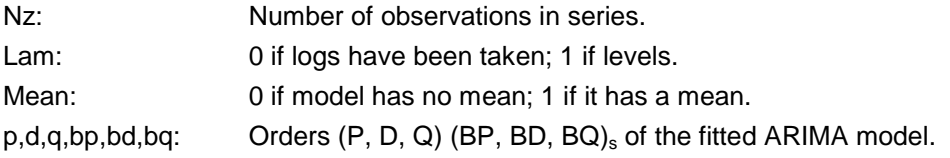

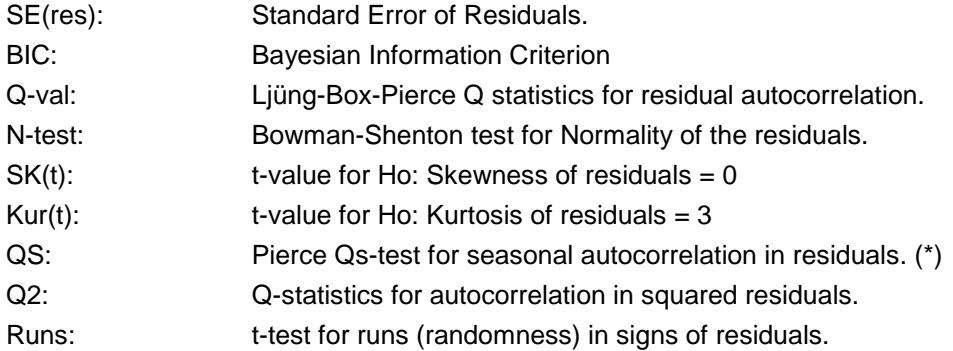

(\*) when the lag-12 autocorrelation is negative, QS is unrelated to seasonality and the "-" sign is printed.

# **ARMA Parameters**

The order is the following.

Estimate of the regular AR polynomial (  $1+\phi_1B+\phi_2B^2+\phi_3B^3$ )

Estimate of the seasonal AR polynomial ( $1+\phi_{\rm s}B^{\rm s}$ )

Estimate of the regular MA polynomial (  $1+\theta_1 B+\theta_2 B^2+\theta_3 B^3$  )

Estimate of the seasonal MA polynomial (  $1+\Theta_{\rm s}B^{\rm s}$  )

The associated t-values are also given

# **Deterministic Effect ( total )**

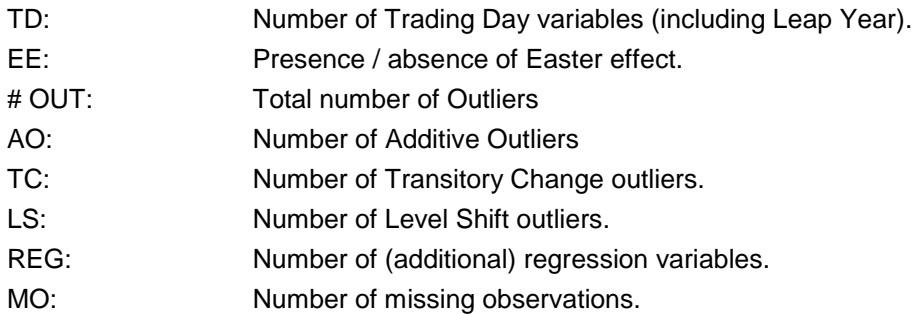

# **Calendar Effect**

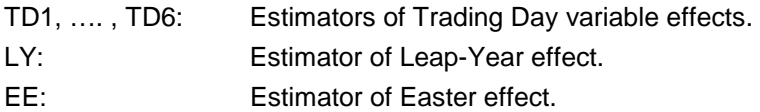

The associated t-values are also provided.

# **Outliers**

Detected and corrected outliers are listed; first Additive Outliers, then, Transitory Changes, and finally, Level Shifts. For each outlier, the date and assoc. t-value are given.

### **Regression variables**

The regression variables (their total number equal to IREG) are listed in the order in which they were entered. The coefficient estimators and assoc. t-values are printed.

# b) Results from SEATS (Summarys.txt):

### **General**

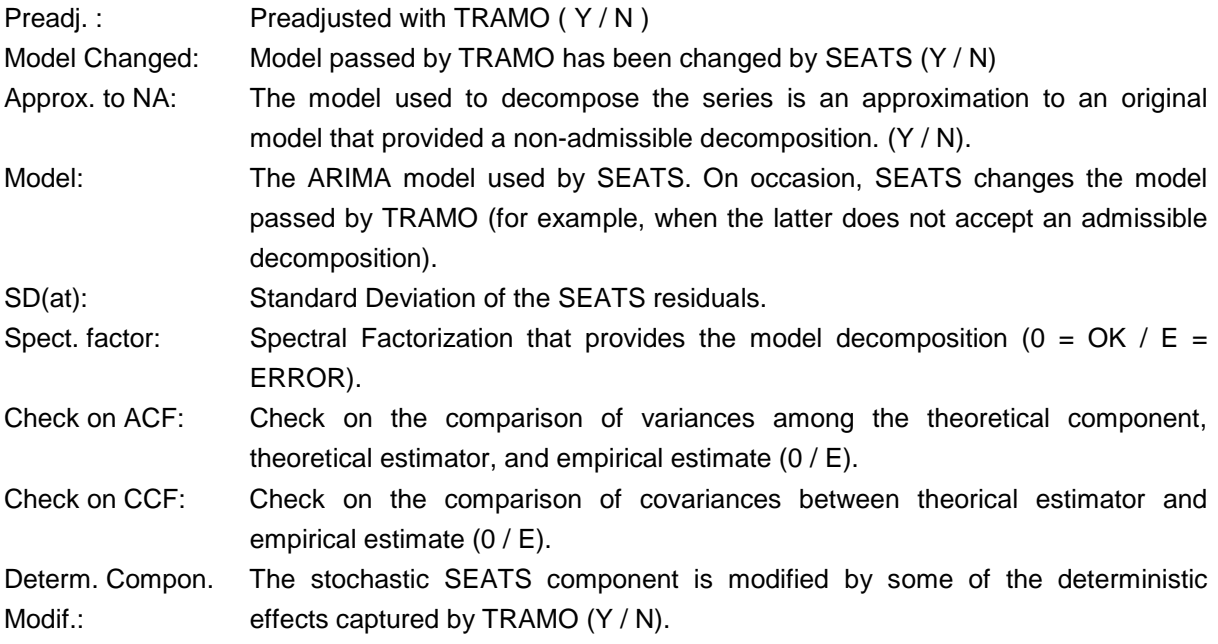

# **Decomposition: Standard Errors (Parameters I)**

points).

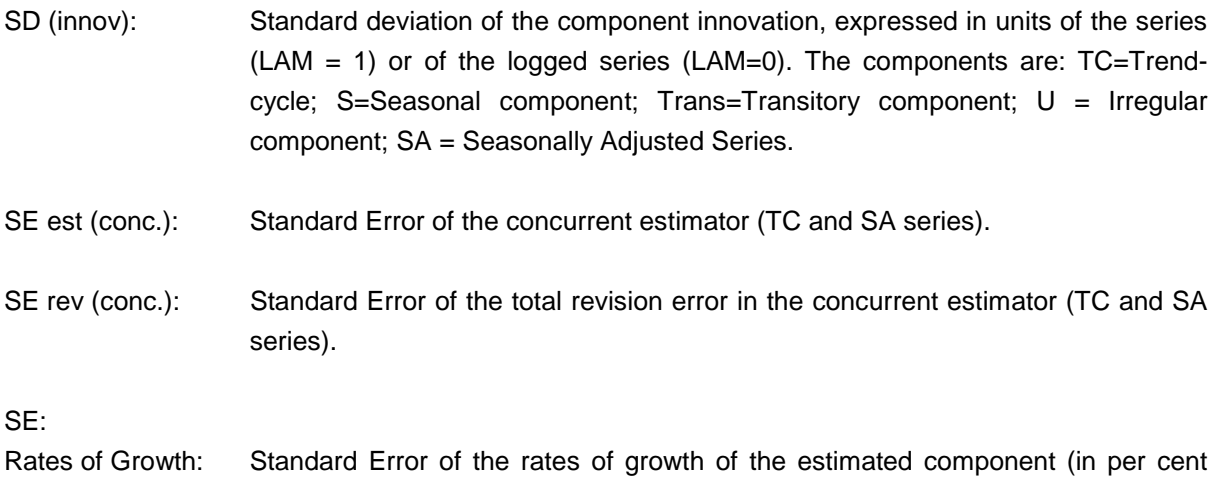

- T11: Period-to-period rate of growth (TC and SA series)
- T1 Mq: Annual rate of growth, centered at the last available observation (TC, SA, and Original Series).

(For an additive decomposition, " rate-of-growth " should be replaced by "growth ", expressed in the series units).

# **Decomposition: Properties (Parameters II)**

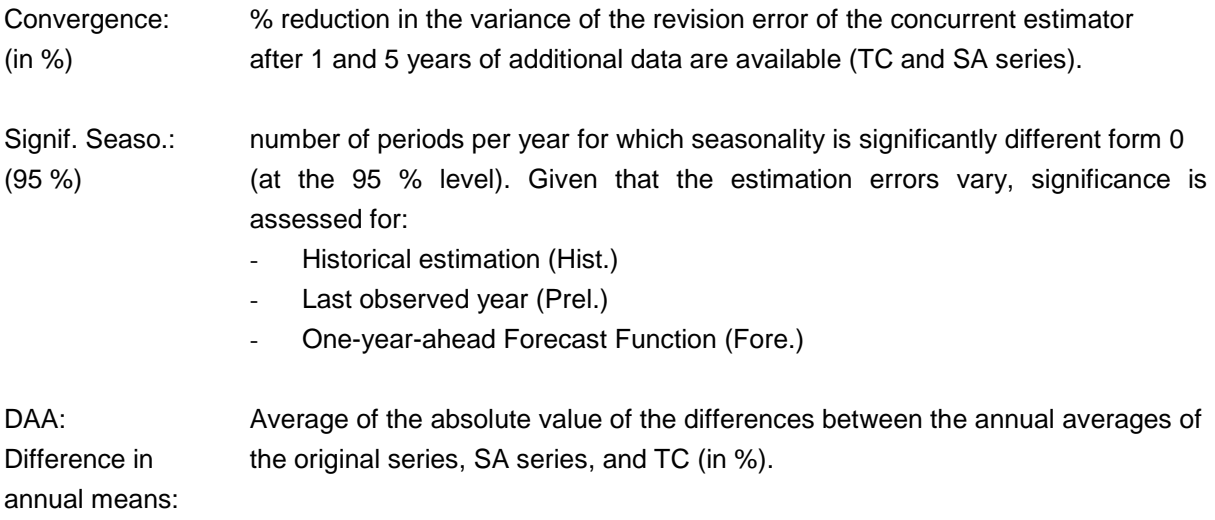

An example of a TRAMO summary file is the following:

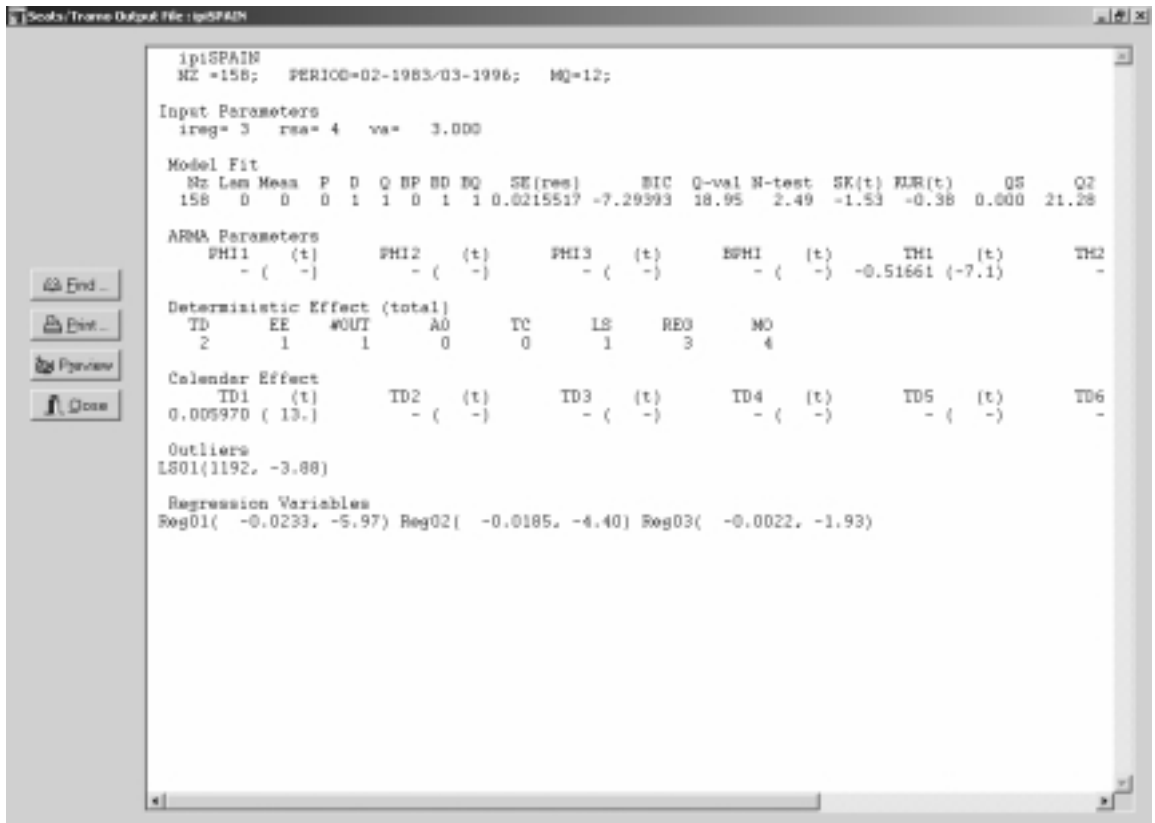

#### **2.8. GRAPH**

Clicking on the **GRAPH icon** it is possible to visualize, print, or save the graphs produced by the program.

The window is divided into a **Navigation Tree** and a **Plotting Area**. The graphs are divided into subtrees: **SERIES, ACF, FILTERS, SPECTRA, FORECAST**, **REGOUTSE**, and **HIST.**

Clicking on **+ SERIES**, for example, the graphs available show up in the Navigation Tree. The main graph funcionalities are the following:

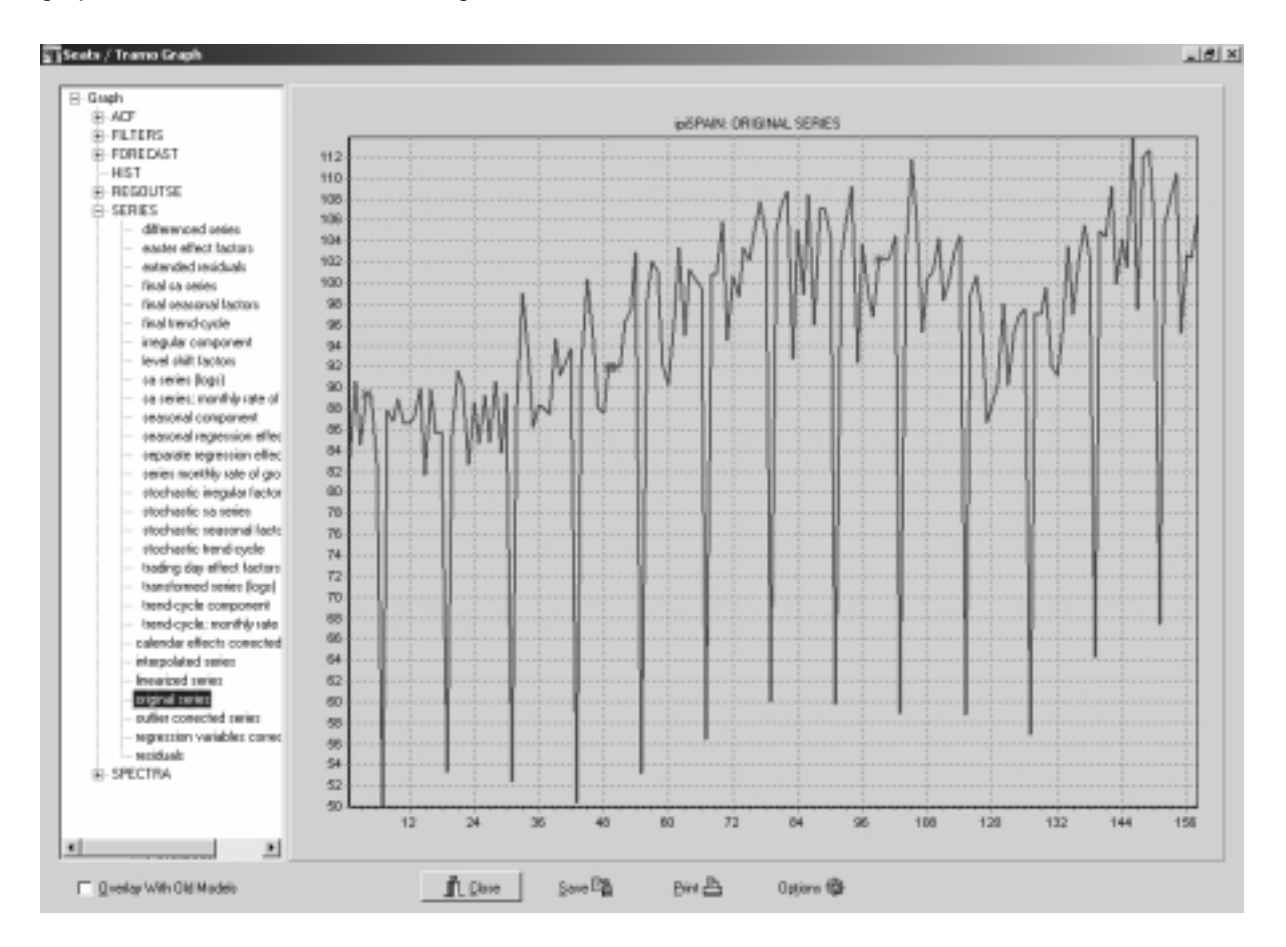

! **Plot**: Select a node on the tree and double-click on it to plot the graph. A new graph will be plotted in the same way.

! **Overlay**: Select a node and click with the r.m.b.: a menu will appear. Click on **Add** in order to overlay the new graph with the one in the plot area.

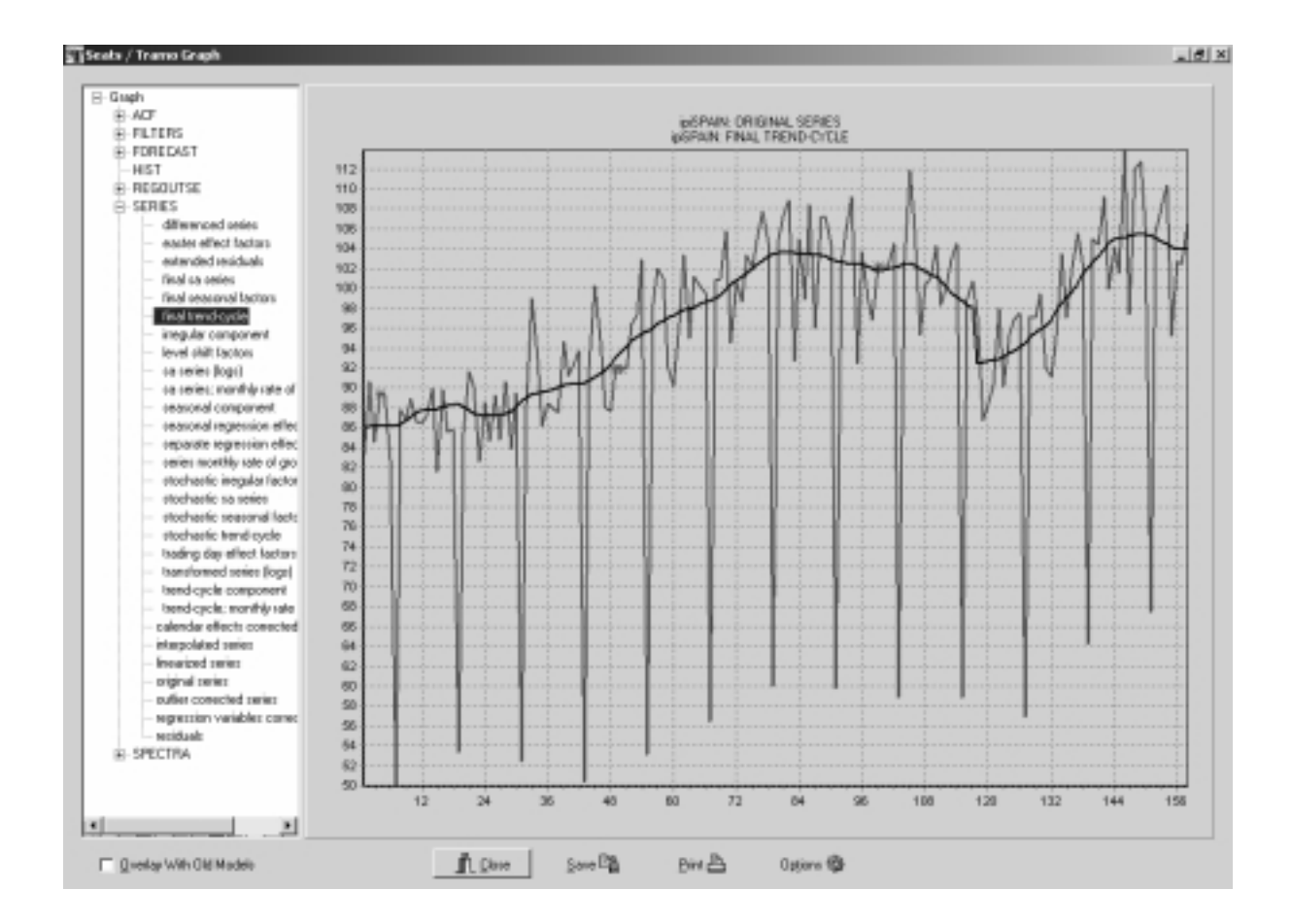

 $\checkmark$  **Zoom In**: Drag a rectangle on the plot area starting from the left-top corner.

**Zoom Out**: Drag a rectangle on the plot area starting from the right-bottom corner.

 $\checkmark$  (x,y) coordinate: it is possible to visualize the (x, y) coordinate of a point on the graph using the Shift+Left-mouse button combination.

! **Graph Panning**: Clicking the r.m.b. (with the cursor on the plot area) and moving the mouse pointer will produce an horizontal or vertical scroll of the graph according to the mouse pointer movement.

! **Save**: Clicking on this button it is possible to save the plot area in two different formats: Bitmap (\*.bmp) or Windows Meta File (\*.wmf). Both are standard format and it is possible then to include the graph in Word, Excel,… documents.

! **Options**: the option button permits to personalize the look of a graph (point and line format, color, and width).

It is also possible to:

Transform the graph into a 3D graph.

Change the fonts and the color of the title.

 Change the printer options. It is possible to print in Portrait/Landscape and define the quantity of subplots to put in a single sheet (2 Max on the Xsheet-axis; 4 Max on the Ysheet-axis).

Change the X-Y Scale.

Backup the graphs in order to overlay them with those of a new model. To do that, click on the option **Backup**. Then run the same series with another model, click on graph and on the square **Overlay with Old Models**. Double click on the selected graph, and the graphs for the last and previous models are plot (maximum: 3 graphs).

*Warning: Backups wil not be erased automatically, thus care should be taken to click on Clean Backup before starting any new application.* 

The arrays of the graphs in text format are stored in the directory GRAPH, from which they can be easily imported to other programs, such as GAUSS or MATLAB.

# **2.9**. **SAVE / LOAD**

Clicking on the **SAVE icon**, the navigation tree is saved on a binary proprietary output file (\*.gbf). In this way, series with their models can be saved. (The file is stored in the directory SAVED).

Clicking on the **LOAD icon**, the .gbf files in the directory SAVED are displayed and can be restored in the Navigation Tree. (If the saved file was moved to another working directory, it can be accessed in the usual manner).

When saving as Excel files the files in out-Tables or out-Matrix, the .xls files are also stored by default in the SAVED directory.

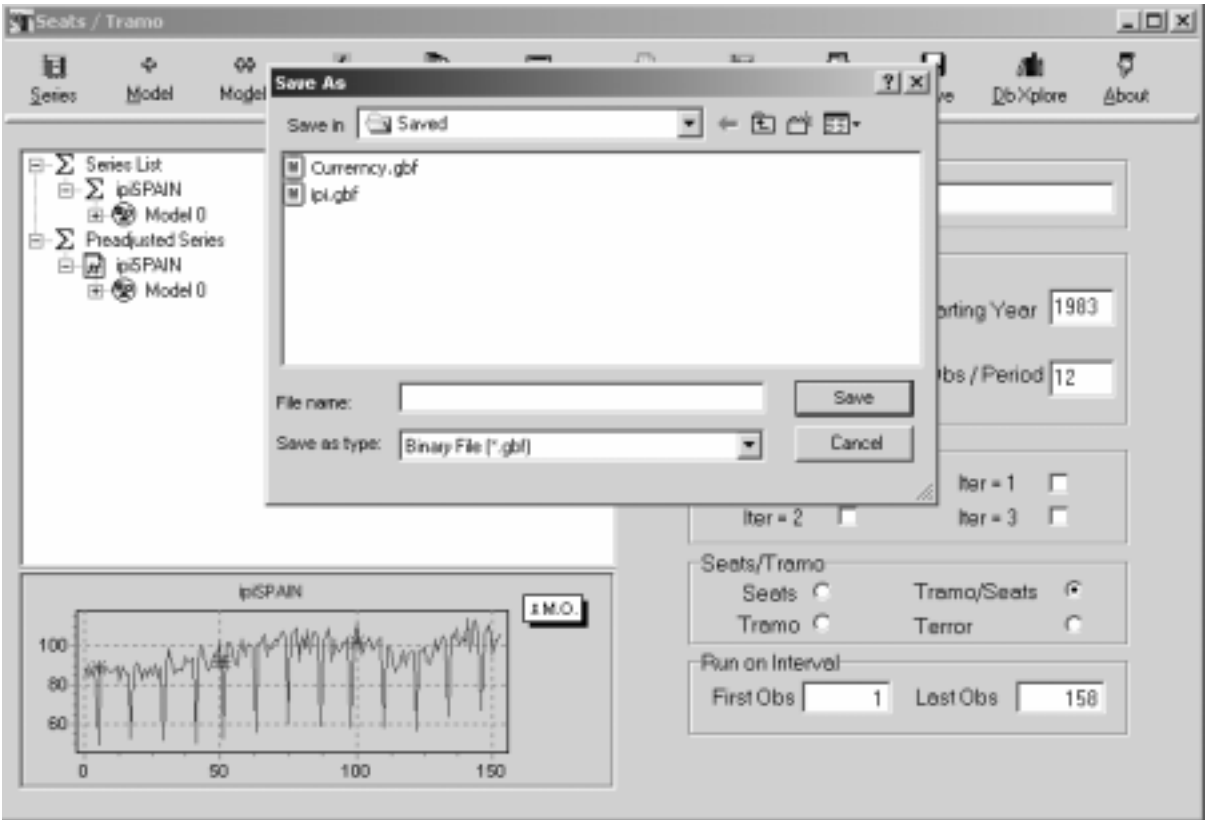

#### **2.10**. **MANY SERIES AND/OR MODELS**

#### **2.10.1 The ITER Parameter**

The previous pages refer the case ITER =  $0$ , in which a single series is treated with a single model specification.

♦ **ITER = 1 One series; several specifications**. Having set Iter = 1 and selected a series, the models are entered by clicking on the **MODEL++** button. Clicking on **RUN**, all cases are estimated. The extended Navigation Tree looks like

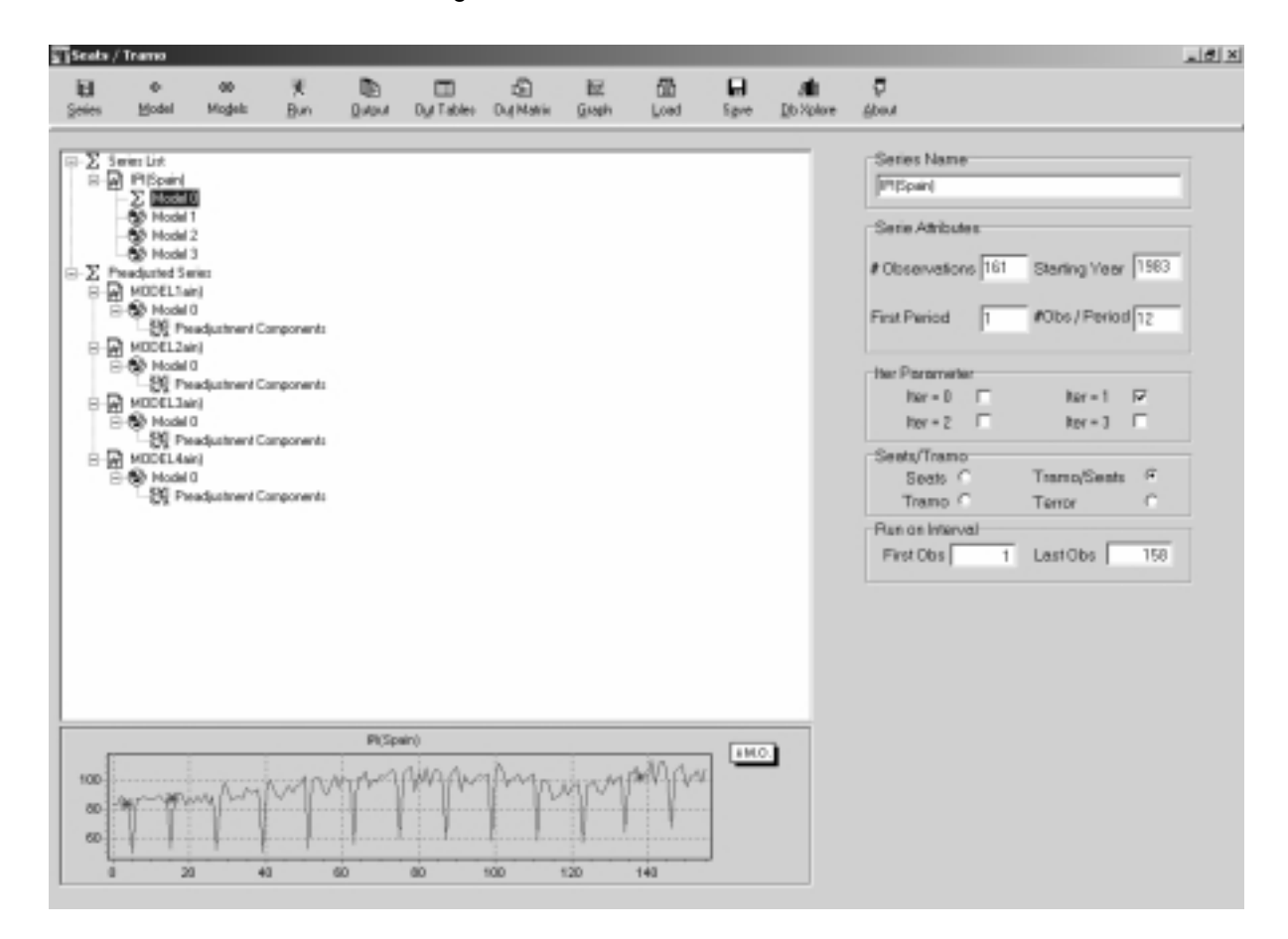

#### ♦ **ITER = 2 Several series; one model specification**

Having set Iter = 2, pressing the Ctrl key several series can be selected. Clicking on **MODEL+** (or **MODEL++**) a model specification is entered that will be common to all series (this specification can be, for example, RSA = 4; that is, automatic treatment for all). Clicking on **RUN**, all series are treated, and the following Navigation Tree is produced

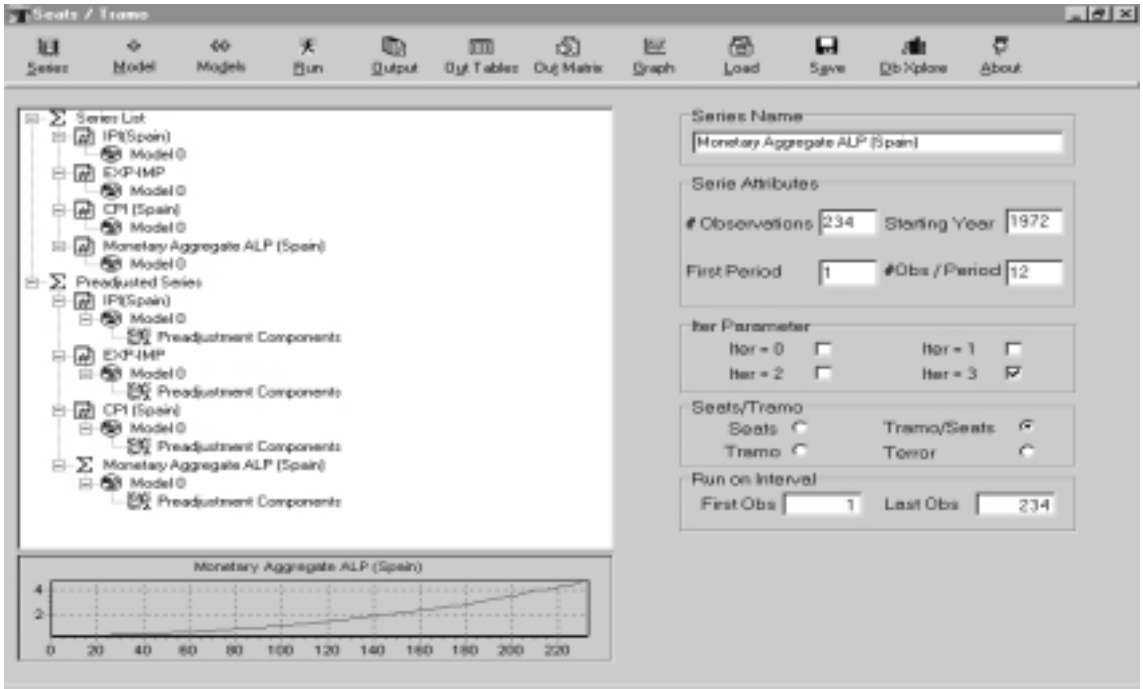

#### ♦ **ITER = 3 Several series, each one with a different model**

Having set Iter = 3, several series can be selected. For each series, **MODEL+** sets the model specification.

## **2.10.2 Multiple-Series Output Files**

When  $OUT = 0$  (full output), the main output files from TRAMO and SEATS (section 2.7.1) for all series are produced. (To see one, select the series in the Navigation Tree and click on OUTPUT). Further the tables with the series produced by the program (section 2.7.2) can be visualized by clicking in OUT-TABLES (the tables corresponding to the variables in the input file are listed sequentially). The tables can be saved in Excel, in which case each series results are stored in one page of the file.

When the application contains many series, the sum of all the previous output files can become extremely large. When ITER>0, new files are created that summarize the information for each series.

#### **a) Matrices**

The summary results of TRAMO and SEATS are stored as matrices that can be visualized clicking in **Out-Matrix**. The series are numbered, and the first two columns of each matrix display the series number and title.

Each matrix corresponds to one of the rows of the Summaryt and Summarys files, with the rows of the matrix referring to one of the series / models in the input. The following is an example.

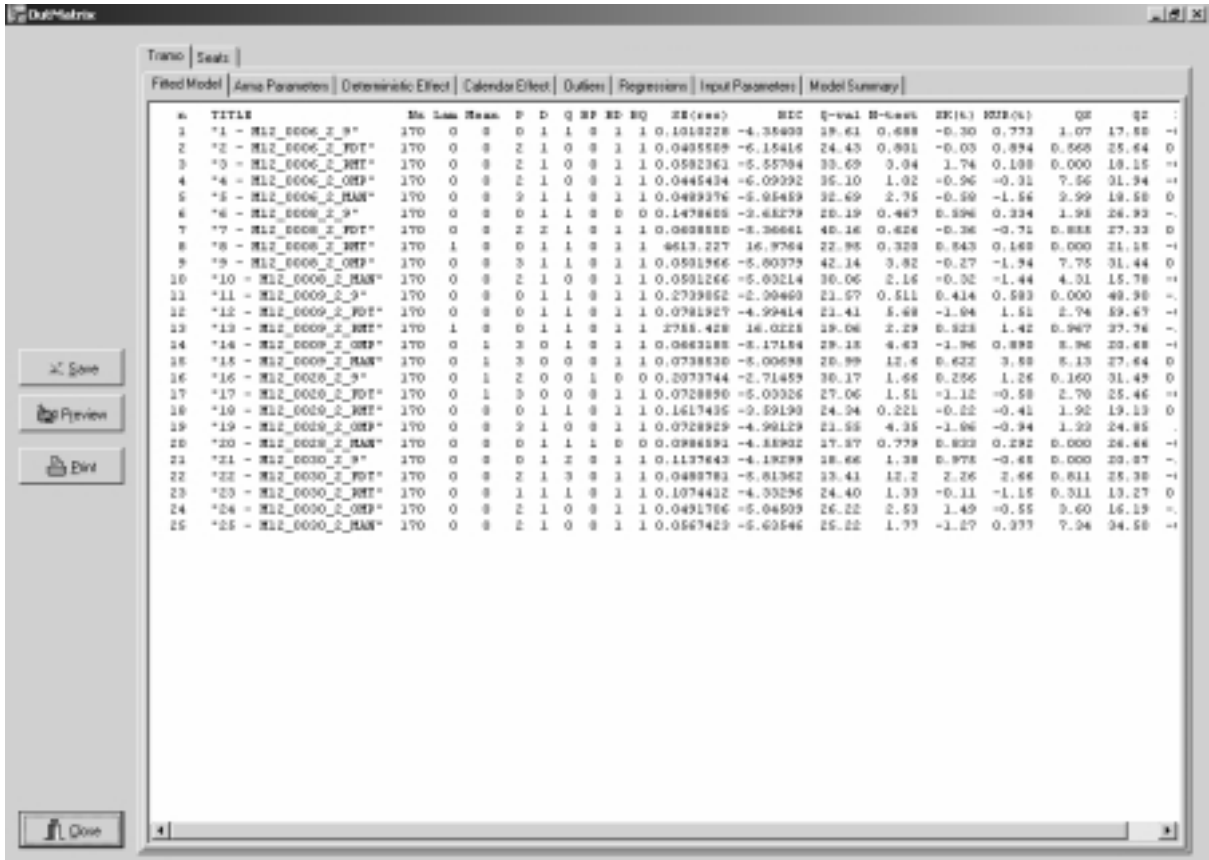

The matrices can be stored as Excel files. In text format they are available at OUTPUT\TRAMO, under the names

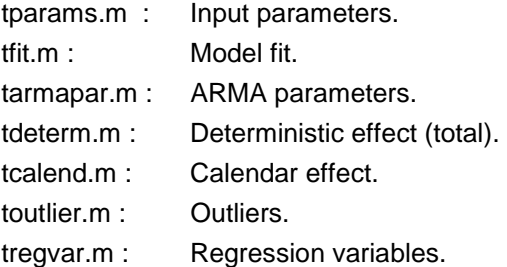

# And in OUTPUT\SEATS under the names

sgeneral.m : General information. sparami.m : Decomposition: Standard Errors. sparamii.m : Decomposition Properties.

# **b) Aggregate Summary Results**

When MODELSUMM = 1, a file with the aggregate summary results for the set of treated series is produced (OUTPUT\TRAMO\sumodels.out), which can be visualized, by clicking on OUT-MATRIX, as the last page of the TRAMO summary results.

### **c) Graphs**

Files with ITER > 0 will generate a very reduced set of graphs for each series, namely: Original series Final SA series Final Trend-Cycle Final Transitory component Linearized series,

as well as their Forecasts.

When MODELSUMM = 1, a set of histograms for the main characteristics and diagnostics of the series in the set is available in HIST.

A more complete description of the output in multiple-series applications is contained in the document **terror.pdf**, also available in the same web site.

*Warning: The Aggregate Summary Results file, as well as the histograms, requires that all series in the file have the same frequency of observation. The asymptotic distributions in the graphs are obtained by averaging the degrees of freedom for all series.* 

#### **2.10.3 Aggregate Summary Results**

The file contains 5 tables that summarize the aggregate results for the set of series treated. An example is presented that corresponds to a set of 1422 series of foreign trade indicators provided by Eurostat. The automatic procedure RSA = 4 was applied to all of them.

**Table 1** (GENERAL FEATURES) shows the proportion of series modelled in logs and in levels, the proportion that requires regular and/or seasonal differences, the proportion of stationary and nonstationary series, the proportion of series with a purely regular model, how many series did not have enough observations for the complete automatic modelling procedure, and the proportion of series for which the default (Airline) model was identified.

**Table 2** (DIFFERENCES) shows the number of series associated with all possible differencing combination.

**Table 3** (ARMA PARAMETERS) shows the proportion of series associated with all possible orders of the ARMA model, and the average number of parameters per model.

**Table 4** (MISSING VALUES AND REGRESSION) shows the % of series with missing observations, the % of series with outliers (split into additive outliers, transitory changes, and level shifts), and the % of series subject Trading Day and Easter effects. The average, maximum, and minimum number of MO and outliers (per series) is also provided.

**Table 5** (SUMMARY STATISTICS) shows the mean, SD, maximum and minimum values of the series length, of the number of ARMA parameters and of outliers, and of a set of residual diagnostics (Q: lack of autocorrelation; N: Normality; SK; Kur: Kurtosis; QS: residual seasonality; Q2: lack of autocorrelation in squared residuals; Runs: randomness in sign).

For the diagnostic statistics, the approximate 1% Critical Value is printed, as well as the % of series that exceed this critical value and the % of series that pass the test.

### **Foreign Trade Series (Basics)**

Input Parameters : rsa= 4 modelsumm= 1 SERIES IN FILE : 1422 SERIES PROCESSED : 1422

#### **SUMMARY RESULTS**

#### TABLE 1: GENERAL FEATURES

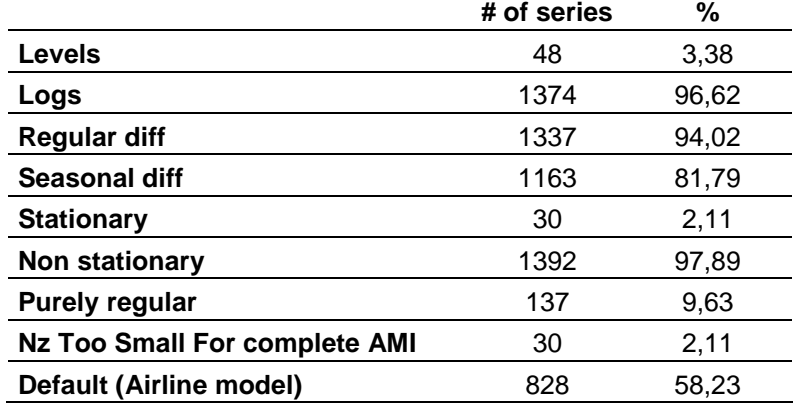

# TABLE 2: DIFFERENCES

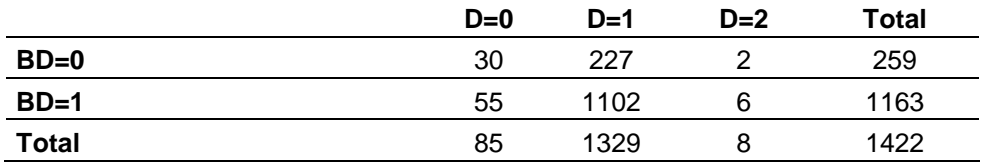

# TABLE 3: ARMA PARAMETERS

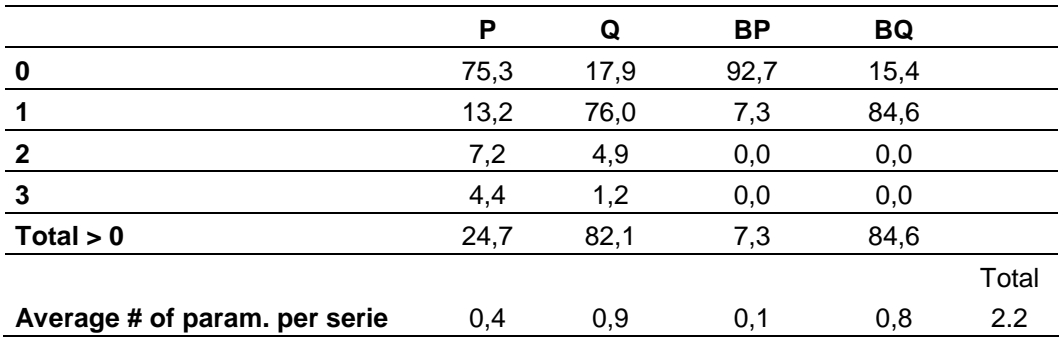

# TABLE 4: MISSING VALUES AND REGRESSION

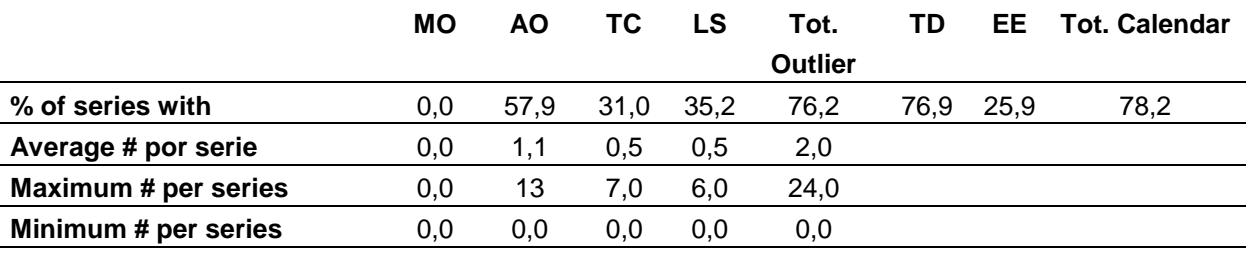

# TABLE 5: SUMMARY STATISTICS

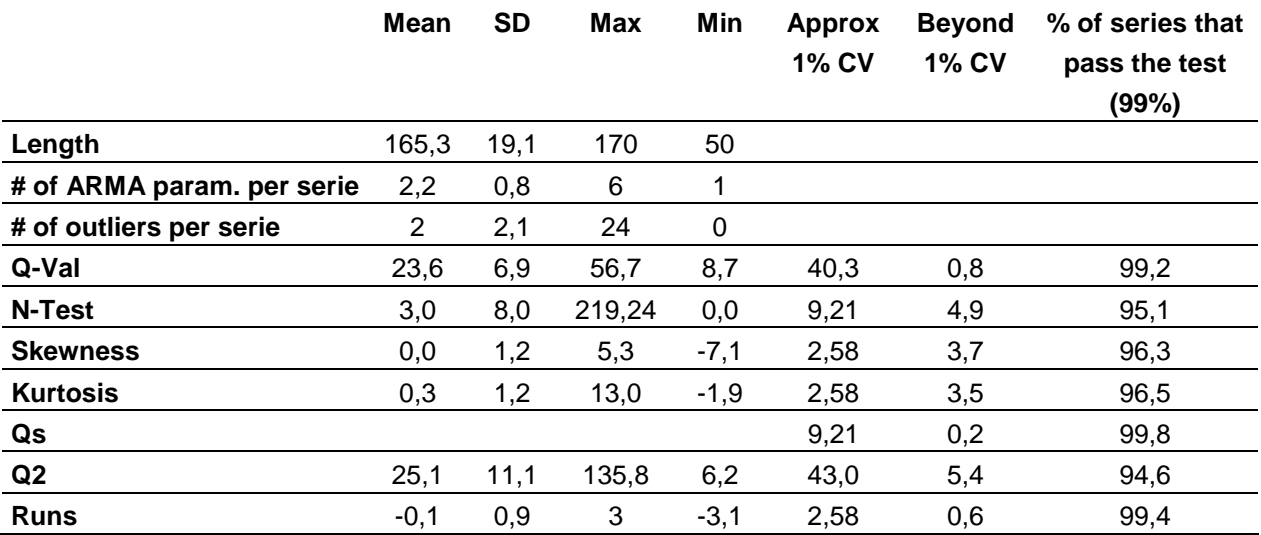

In the example, 1422 monthly series, most of them with 170 observations and no missing values, were treated automatically (with the parsimonious TD representation).

The group is relatively homogeneous. A large majority of series require multiplicative adjustment and are nonstationary. 10% have purely regular models, and 58% follow an Airline-type model.

The average number of ARMA parameters per model is 2.2, with a maximum of 6 and a minimum of 1.

The average number of outliers is 2 per series, half of them AO. TD affects 77% of the series; EE affects 25%.

The diagnostics are quite good. Three of the tests (Q, QS, and Runs) have 1% empirical sizes smaller than the theoretical one, and all diagnostics at the 1% level are passed by at least 95% of the series.

Graphs with the histograms corresponding to some of these results (including all diagnostics) are also produced. Some of the histograms are displayed in the next page.

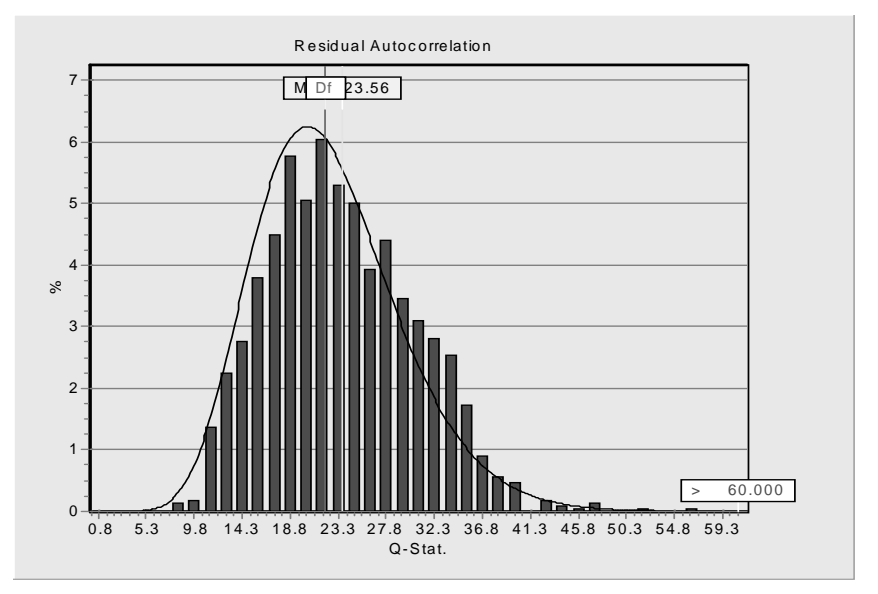

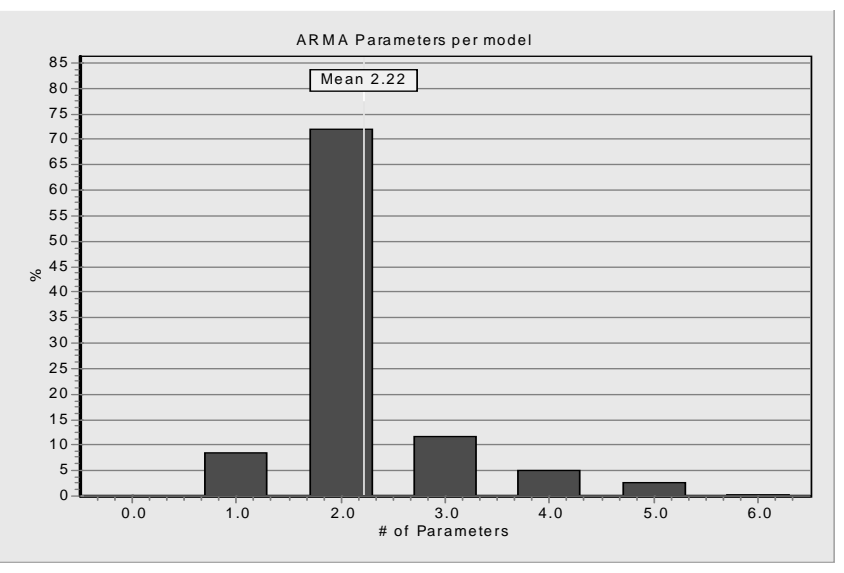

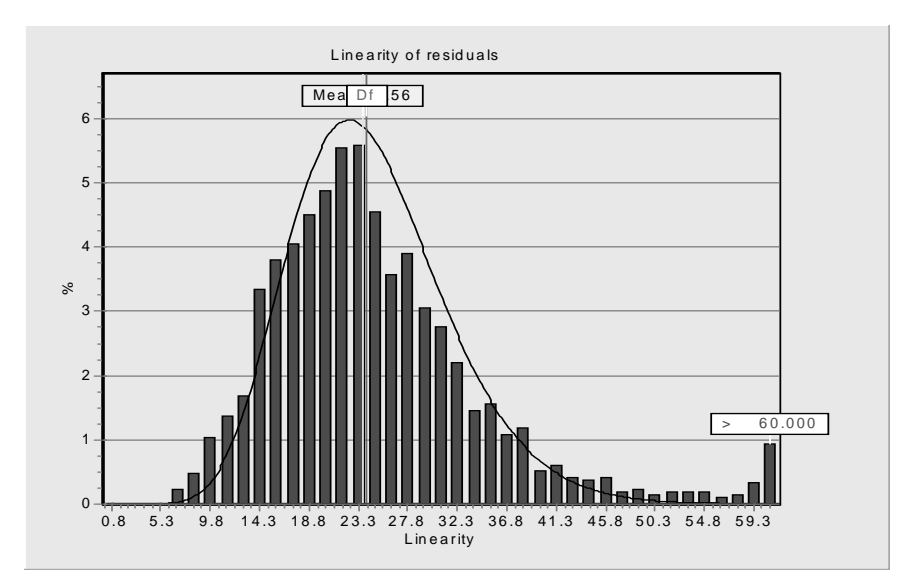

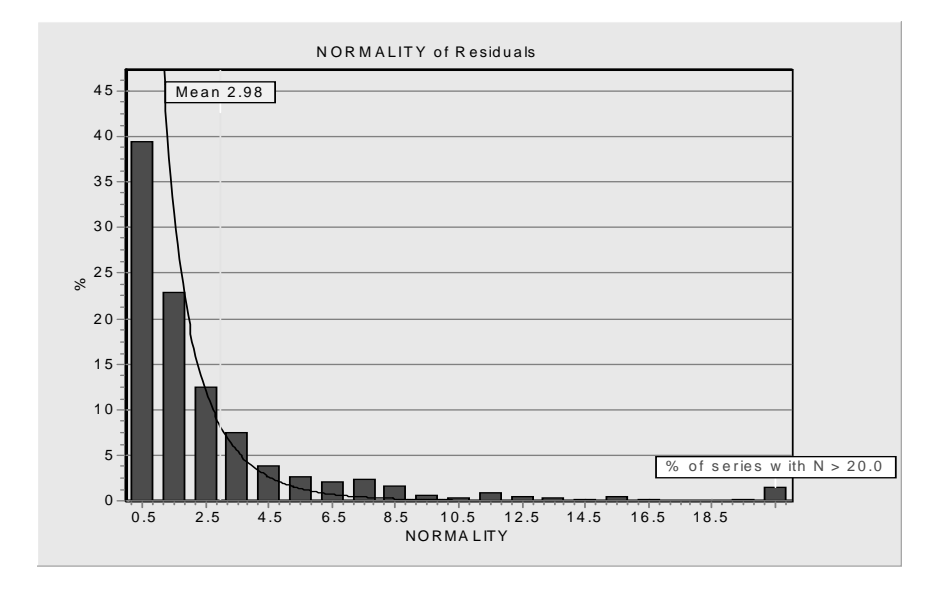

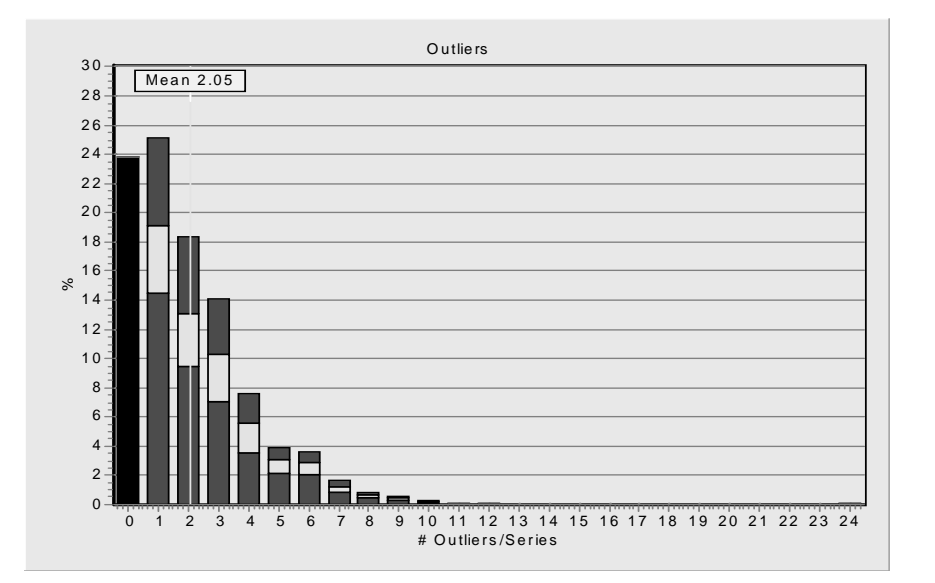

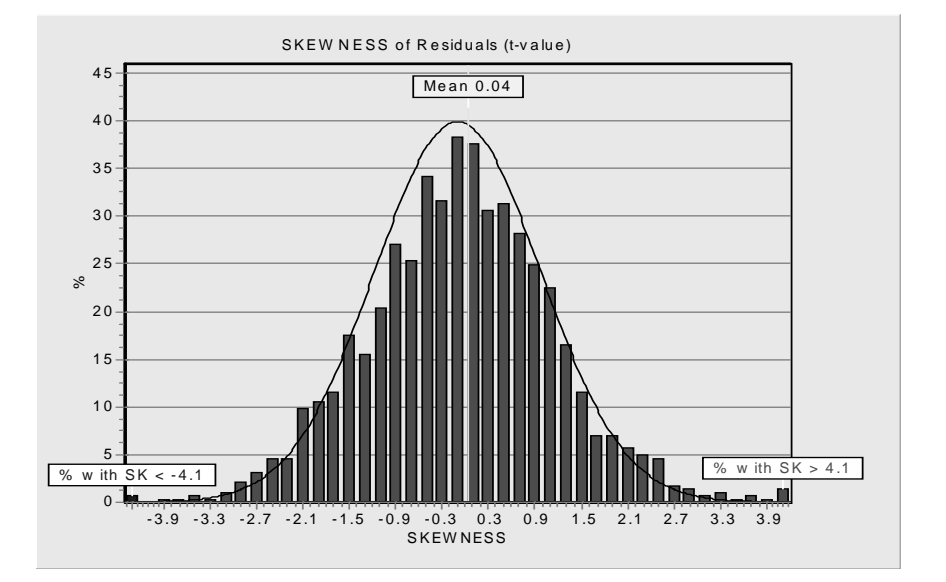

# **2.11 OUTPUT FILES OPTIONS**

# **2.11.1. Complete List of Output Files**

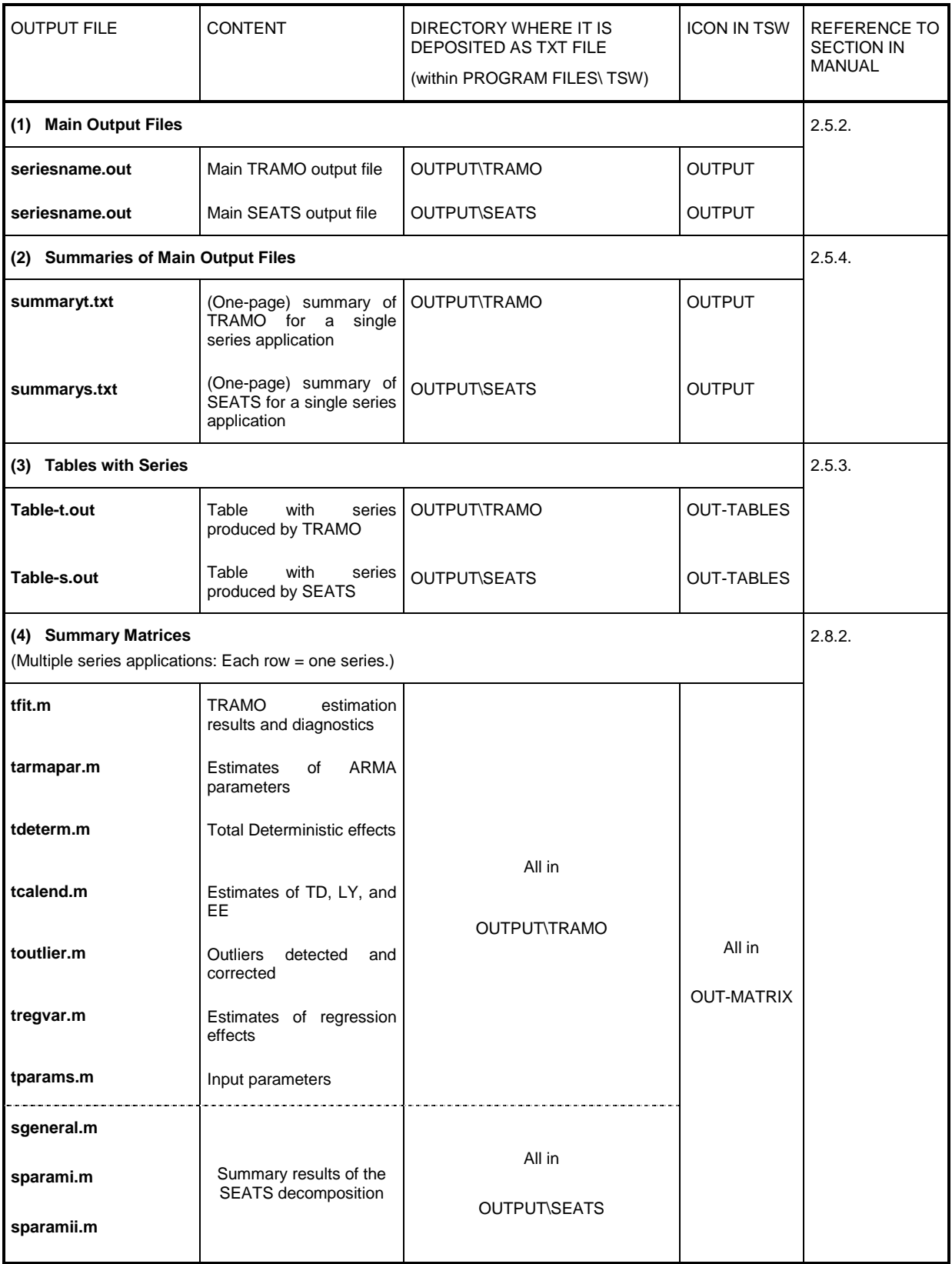

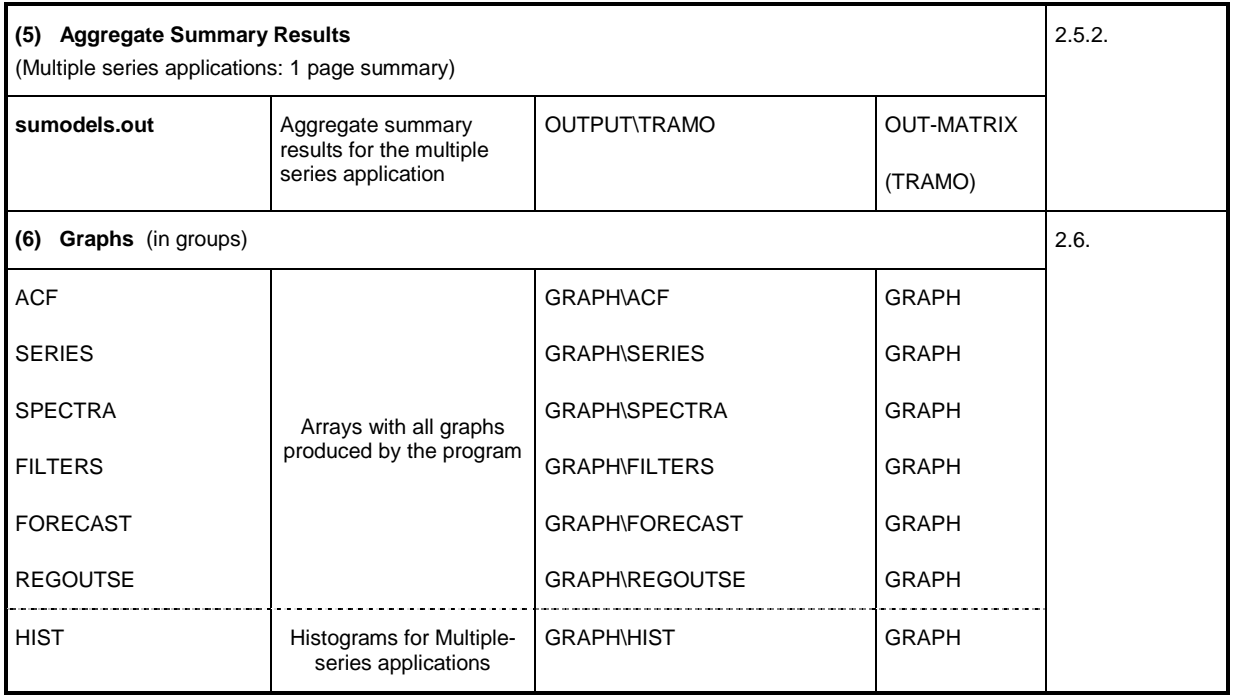

# **2.11.2. Parameter OUT**

The parameter OUT controls the output files that will be produced according to the following table.

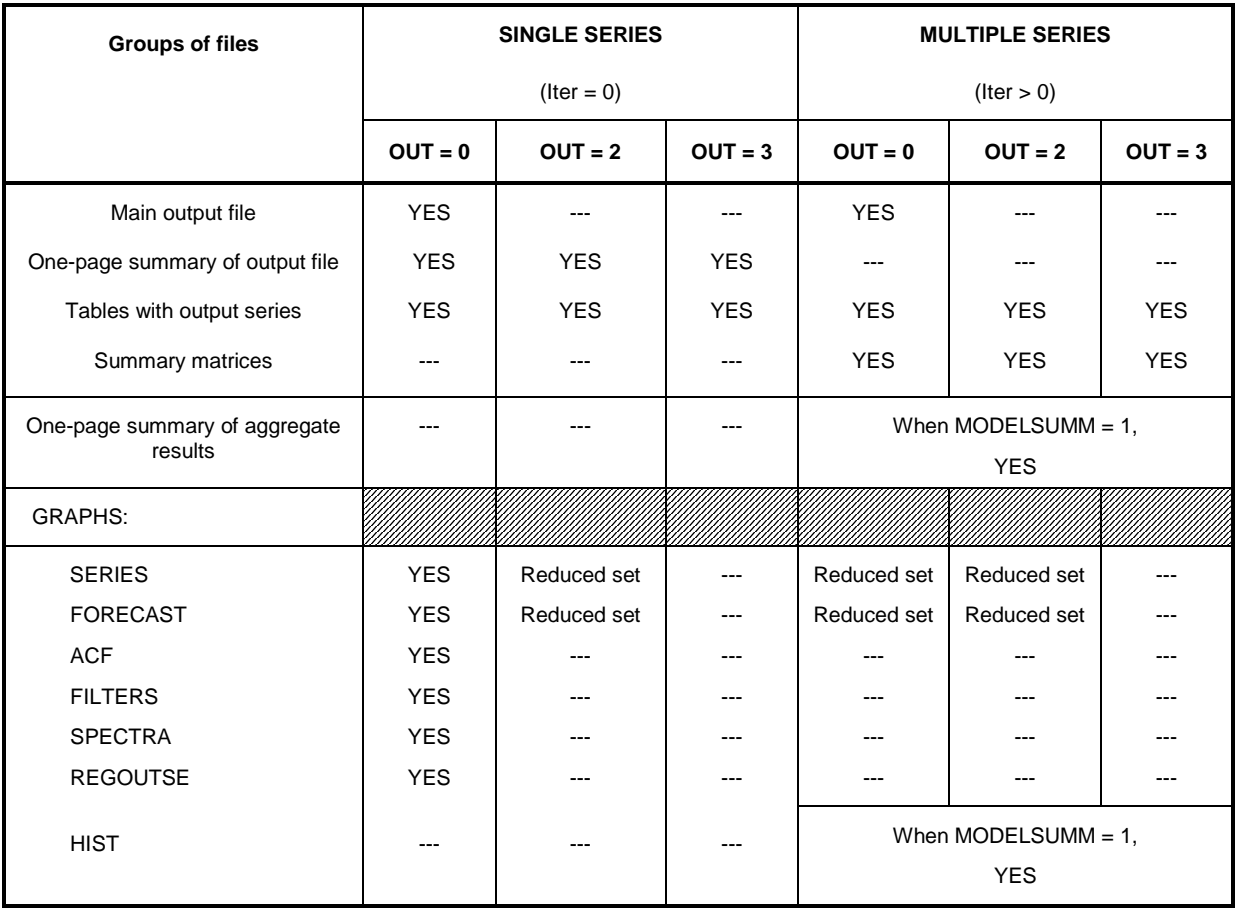

## **2.12 PROGRAM TERROR**

The program is an aplication of TSW to the detection of errors in new data reported to sets of time series. Errors in the new data are detected as abnormally large forecast errors in the 1-period-ahead forecasts computed ignoring the new observation. The program uses the automatic features of TRAMO.

TERROR is run by:

- a) choosing " Terror " as the program option in the Main Window of TSW;
- b) entering the set of series (usually, from an Excel file);
- c) clicking in **++ MODEL**, and then selecting the " Terror " sheet:

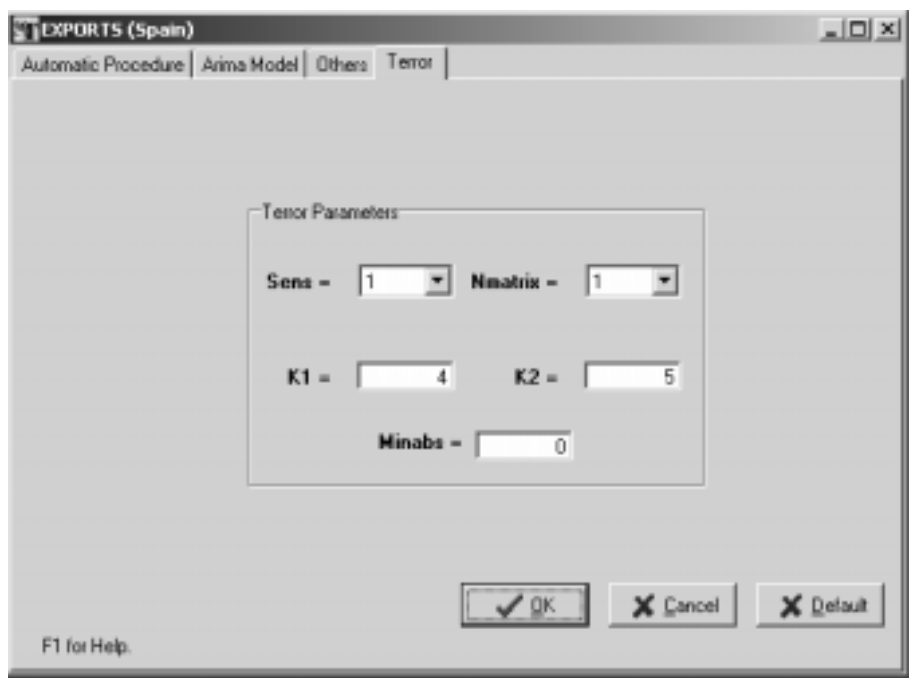

Setting the appropiate parameter values (see next section) and clicking in **OK**, the program can be executed. A new file is produced (**list.out** in **OUTPUT)**. It contains the list of series that have produced abnormally large forecast errors. A more complete description of TERROR is contained in the document **terror.pdf**, already referred to.

# **3. INPUT PARAMETERS**

# **3.1 AUTOMATIC PROCEDURE**

- **RSA** = **0** Parameter not active.
	- = **1** As RSA=3, but the default Airline model is always used.
	- = **2** As RSA=4, but the default Airline model is always used.
	- = **3** The program tests for the log/level specification, interpolates missing observations (if any), and performs automatic model identification and outlier detection. Three types of outliers are considered: additive outliers, transitory changes and level shifts; the level of significance is set by the program and depends on the length of the series. The full model is estimated by exact maximum likelihood, and forecasts of the series up to a two-year horizon are computed. The model is decomposed and optimal estimators and forecasts of the components are obtained, as well as their mean squared error. These components are the trend-cycle, seasonal, irregular and (perhaps) transitory component. If the model does not accept an admissible decomposition, it is replaced by a decomposable one.
	- = **4** As before, but a pretest is made for the presence of Trading Day, Leap Year, and Easter effects, with the first effect using a one parameter specification (working / nonworking days).
	- = **5** As RSA=4, but the Trading Day specification uses 6 parameters (each day-of-week effect may be different).

#### Note on the Automatic procedure:

The automatic configurations associated with the RSA parameter can be modified: after setting the RSA parameter, enter the modified parameters (if the value desired is the default one, you still have to reenter the parameter).

#### **3.2 TRAMO PARAMETERS**

# **3.2.1 ARIMA Model**

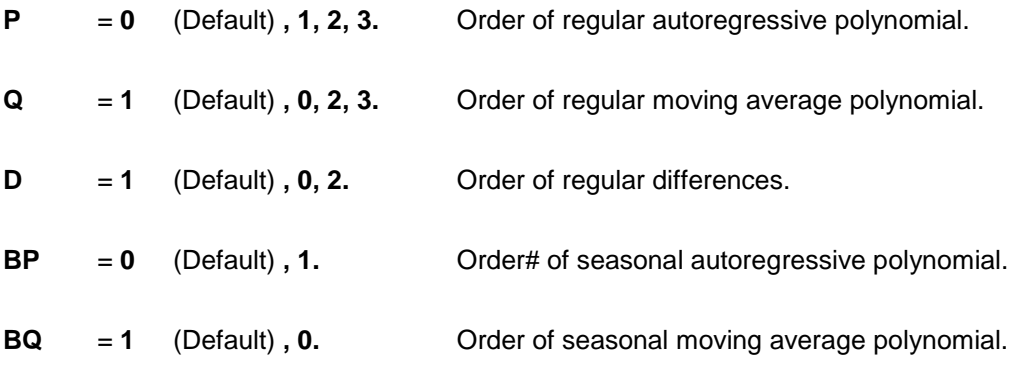

- **BD** = **1** (Default) **, 0.** Order of seasonal differences.
- **INIT** = 0 (Default) All ARIMA parameters will be estimated.
	- = **1** Some parameters are fixed. The location of fixed parameters is entered setting:  $JQR(I)=1$ ;  $JQS(I)=1$ ;  $JPR(I)=1$ ;  $JPS(I)=1$ ; The fixed values of the parameters are entered as TH(i)=fixedvalue, PHI(i)=fixedvalue,...
	- = **2** Values for all parameter input and no parameter estimation is done. Parameters entered in TH, BTH, PHI, BPHI**.**
- **PHI** = Estimates of regular autoregressive parameters (Default: All -.1). Not input if INIT=0. If (INIT=2) or (INIT=1, JPR(I)=1), PHI(I)=k fixes the I-th regular AR parameter.
- **TH** = Estimates of regular moving average parameters (Default: All -.1). Not input if INIT=0. If (INIT=2) or (INIT=1,  $JQR(I)=1$ ), TH $(I)=k$  fixes the I-th regular MA parameter.
- **BPHI** = Estimates of seasonal autoregressive parameters (Default: All -.1). Not input if INIT=0. If (INIT=2) or (INIT=1, JPS(I)=1), BPHI(I)=k fixes the seasonal AR parameter.
- **BTH** = Estimates of seasonal moving average parameters (Default All -.1). Not input if INIT=0. If (INIT=2) or (INIT=1, JQS(I)=1), BTH(I)=k fixes the seasonal MA parameter.
- **JPR(I)** = 1 When INIT=1 parameter number I in the regular autoregressive polynomial fixed to the value set in PHI(I) (it is not estimated).
	- = **0** (Default) Parameter not fixed.
- **JQR(I)** = 1 When INIT=1 parameter number I in the regular moving average polynomial fixed to the value set in TH(I) (it is not estimated).
	- = **0** (Default) Parameter not fixed.
- **JPS(I)** = 1 When INIT=1 parameter number I in the seasonal autoregressive polynomial fixed to the value set in BPHI(I) (it is not estimated).
	- = **0** (Default) Parameter not fixed.
- **JQS(I)** = 1 When INIT=1 parameter number I in the seasonal moving average polynomial fixed to the value set in BTH(I) (it is not estimated).
	- = **0** (Default) Parameter not fixed
- **IMEAN** = 0 No mean correction.
	- = **1** (Default) Mean correction.
- **LAM**  $= 0$  Takes logs of data.
	- = **1** (Default) No transformation of data.
	- = **-1** The program tests for the log-level specification.
- **FCT** = **1** (Default) Real value. Controls the bias in the log/level pretest.
	- **> 1** Favors levels;
- **< 1** Favors logs.
- **TYPE** = **0** (Default) Exact Maximum Likelihood (for SEATS and TRAMO).
	- = **1** Least Squares (conditional for SEATS, unconditional for TRAMO).

#### **3.2.2 Calendar Effects**

- **IEAST = 0** (Default) No Easter effect.
	- = **1** Easter effect adjustment.
	- =**-1** The program pretests for Easter effect.
- **ITRAD = 0** (Default) No Trading Day effect is estimated.
	- $= 1$  # of (M, T, W, Th, F) # (Sat, Sun) x 5/ 2. One parameter specification.
	- = **2** As the previous case, but with leap-year effect correction.
	- $= 6$  # M # Sun, # T # Sun, ......, # Sat # Sun. Six parameter specification.
	- = **7** As the previous case, but with leap-year correction.(Seven parameter specification.)
	- = **-1** As ITRAD =1, but a pretest is made.
	- = **-2** As ITRAD =2, but a pretest is made.
	- = **-6** As ITRAD =6, but a pretest is made.
	- = **-7** As ITRAD =7, but a pretest is made.
- **IDUR** = **6** (Default) Duration of period affected by Easter (# of days).
	- = **k** a positive integer.

#### **3.2.3 Outliers**

- **IATIP** = 0 (Default) No correction for outliers.
	- = **1** Automatic detection and correction for outliers.
- **AIO** = **1** All outliers are treated as additive outliers or transitory changes (in this way the level of the series is preserved).
	- = **2** (Default) Additive outliers, transitory changes and level shifts are considered.
	- = **3** Only level shifts and additive outliers are considered.

Two integer parameters, **INT1** and **INT2**, can be used to define the interval (INT1, INT2) over which outliers have to be searched. By default

 $INT1 = 1$ ; INT2 = NZ (number of observations in series)

When **INT2 = -k** < 0, outliers are automatically detected and corrected in the interval  $(INT1, NZ-k)$ . Then, the detection procedure is applied to the last k observations, and if some outlier is detected a warning is printed, but no correction is made.

- **IMVX** = **0** (Default) The fast method of Hannan-Rissanen is used for parameter estimation in the intermediate steps of the automatic detection and correction of outliers.
	- = **1** Maximum likelihood estimation is used.
- **VA**  $=$  **k** A positive real number. Sets the critical value for outlier detection. The default value depends on NZ:

if ( $NZ < 50$ ) then  $VA = 3.0$ if  $(50 < NZ < 450)$  then  $VA = 3.0 + 0.0025*(NZ-50)$ else  $VA = 4.0$ 

**INT1, INT2** See parameter: AIO.

#### **3.2.4 Automatic Model Identification**

- **INIC** = 0 (Default) No automatic model identification is performed for stationary model;
	- = **3** The program searches for regular polynomials up to order 3, and for seasonal polynomials up to order 1 (stationary model);
- **IDIF** = **0** (Default) No automatic model identification for non-stationary roots.
	- = **3** The program searches first for regular differences up to order 2 and for seasonal differences up to order 1.
- UB1 If one of the roots in the "AR(2)xARs(1) plus mean" estimation in the first step of the automatic identification of the differencing polynomial is larger than **UB1**, in modulus, it is set to unity.
- **UB2** If one of the roots in the "ARMA(1,1)xARMAs(1,1) plus mean" estimation in the second step of the automatic model identification is larger than **UB2**, in modulus, it is set equal to unity.
- **PCR** Level of significance for the Ljung-Box Q-test used in automatic model identification.
- **PC** Percentage by which VA is reduced in the second round when **IATIP** = 1.
- **TSIG** = **1** (Default) Minimum t for significant mean.
	- $=$  **k** a real number  $0 < k < 2$ .

#### **3.2.5 Interpolation and Forecasting**

- **INTERP** = **0** No interpolation of missing observations.
	- = **1** Interpolation of missing observations with the fixed-point smoother.
	- = **2** (Default) Interpolation of missing observations is made through regression ("Additive Outlier Approach").

Note: When automatic model identification is simultaneously performed, missing values are interpolated using the additive outlier approach.

- **NBACK** = **0** (Default) No out-of-sample forecast test.
	- $=$  **k<0** K a negative integer, then  $|k|$  observations are omitted from the end of the series. The model is estimated for the shorter series, one-period-ahead forecast errors are sequentially computed for the last k periods (without reestimation of the model), and an F-test is performed that compares the outof-sample forecasts errors with the in-sample residuals.
- **NPRED**  $=$  **k** a positive integer, # of multistep forecasts to compute for original series and components in TRAMO and SEATS. Default value = max (8, 2MQ).

When TRAMO and SEATS are both applied, the minimum number of forecasts computed is the default value. Thus the Forecast Horizon (FH) is equal to

- when only TRAMO is used FH = NPRED.
- when TRAMO and SEATS are executed,  $FH = max (NPRED, max (8, 2MQ)).$

#### **3.2.6 Other Parameters**

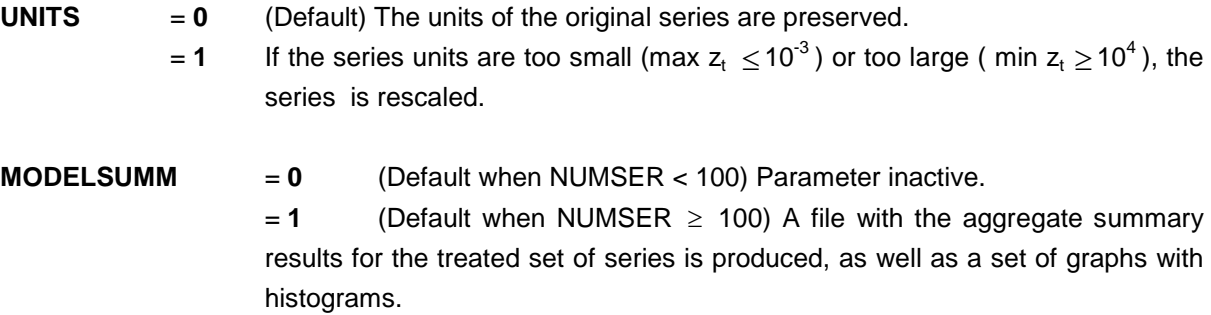

- **OUT** = **0** (Default when NUMSER < 100) Full set of output files and graphs.
	- $= 2$  (Default when NUMSER  $\geq 100$ ) Summary results and graphs.
	- = **3** Summary results.

#### **3.2.7 Regression Variables**

- **IREG** = **0** (Default) No regression variable.
	- = **k** A positive integer.

 $k = #$  of regression variables entered by the user (regvariables with IUSER = 1) + NSER for the variables entered as a matrix (with NSER columns) in an external file (for each regvariable with IUSER = -1) + # of "a priori" specified outliers (NSER in a regvariable with IUSER = 2) + # intervention variables built by the program (regvariables with IUSER =  $0$ , ISEQ  $> 0$ ).

**ILONG** Length of regression variable.

 $=$  NZ + FH, where FH = Forecast Horizon.

- **IUSER** = **1** The user will enter a series X(I), I=1..ILONG for this regression variable.
	- =**-1** The program will read **NSER** series from a file. There must be **NSER** columns of lenght ILONG in this file separated by blanks, containing the **NSER** series.
	- = **0** (Default) No regression variable when ISEQ=0. When ISEQ>0 the program will generate the regression or intervention variable.
	- = **2** The user specifies the presence of NSER outliers. The sequence of NSER pairs of number-string: (t1, j1) … (tNSER, jNSER), where t denotes the position of the outlier and j denotes the type of outlier according to the following code:
		- j = AO Additive Outlier
			- = LS Level Shift
			- = TC Temporary Change

*Warning: All "a priori" fixed outliers have to be included in a single regvariable with IUSER = 2 (i.e., no more regvariables with IUSER = 2 will be accepted).* 

- = **-2** The program will read the (moving) holidays series X(I), I=1..ILONG from a file. The holidays are incorporated to the Trading Day variable.
- **REGEFF** = **0** (Default) The regression effect is a separate additional component; it is not included in the seasonally adjusted series.
	- = **1** Regression effect assigned to trend.
	- = **2** Regression effect assigned to seasonal component.
	- = **3** Regression effect assigned to irregular component.
	- = **4** Regression effect assigned to the seasonally adjusted series, but as an additional separate component.
	- = **5** Regression effect assigned to transitory component.
	- = **6** Regression effect assigned to seasonal component as part of the calendar effect.
- **ISEQ** = (k a positive integer) only when IUSER=0. The program will generate one intervention variable of length ILONG consisting of k-sequences of ones separated by zeroes. The user will provide k-pairs of numbers; the j-th pair indicates the time index where the j-th sequence of ones is to begin and its length, respectively.
	- = **0** (Default) The program will generate no regression variable.
- **DELTA = <b>d**  $(0 < d \le 1)$ ; the filter 1/(1-dB) will be applied to the k sequences of ones generated by the program.
	- = **0** (Default).
- **DELTAS**  $= d_s$  (0 <  $d_s \le 1$ ); the filter  $1/(1-d_s B^s)$ , s=MQ, will be applied to the k sequences of ones generated by the program.

= **0** (Default).

- **ID1DS** = 1 The program will apply the filter  $1/(1-B)(1-B^s)$ , s=MQ, to the k sequences of ones generated by the program.
	- = **0** (Default).
- **NSER** = **k** (k a positive integer) Number of series entered by the user in an external file (if IUSER=-1), or number of outliers entered by user (in regvariable with IUSER  $= 2$ ).
	- $= 1$  If IUSER = 1, 2, or 0 (with ISEQ  $> 0$ ).
	- = **0** (Default).

#### **3.3 SEATS PARAMETERS**

- **XL**  $= .99$  (Default) When the modulus of an estimated root falls in the range  $(XL, 1)$ , it is set equal to 1 if root is in AR polynomial. If root is in MA polynomial, it is set equal to XL.  $= k$  A real number,  $.5 < k < 1$ .  $E$ **PSPHI** = 3 (Default).  $=$  **k** A real number. When the regular AR polynomial  $\phi$  (B) contains a complex root, this root is allocated to the seasonal if its frequency differs from one of the seasonal frequencies by less than EPSPHI (measured in degrees). Otherwise, it goes to the transitory component. **RMOD** = **.5** (Default)  $= k$  (0 < real number < 1) Cutting point for the modulus of an AR real root. If modulus  $\leq$ k it goes to the transitory component; if  $\geq$  k, to the trend-cycle (positive roots) or to the seasonal component (negative roots). **NOADMISS** = **0** (Default) When model does not accept an admissible decomposition, no approximation is made. = **1** When model does not accept an admissible decomposition, it is automatically replaced with a decomposable one.
- **IQM**  $=$  **k** Number of autocorrelations used in computing Ljung-Box Q-statistics. The default value depends on MQ. For MQ=12 it is equal to 24; for MQ=2, 3, 4, 6 it is equal to 4MQ; for MQ=1 it is equal to 8.

#### **3.4 TERROR PARAMETERS**

- **SENS** = 0 High sensitivity
	- = **1** Medium sensitivity (Default)
	- = **2** Low sensitivity

The parameter SENS sets two parameters,  $k_1$  and  $k_2$  (0 < k  $_1 \le k_2$ ). Let t = out-of-sample forecast error/standard deviation of in-sample residuals. Then, for a particular series,

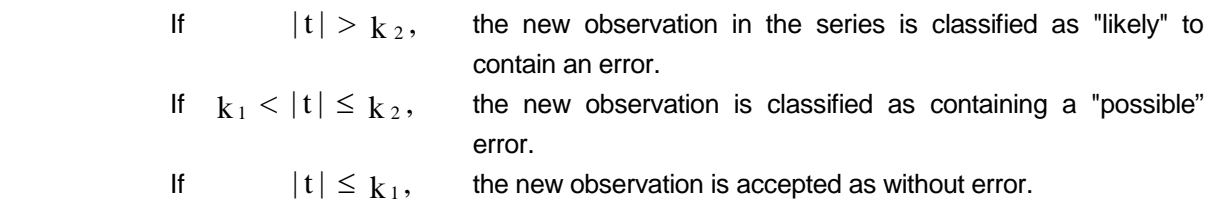

The values of  $k_1$  and  $k_2$  for the different levels of sensitivity are as follows:

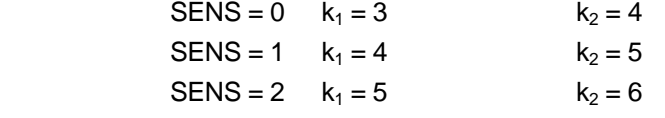

These values can be changed: by setting  $SENS \geq 3$ , one can then enter the new values of  $k_1$  and/or  $k_2$ .

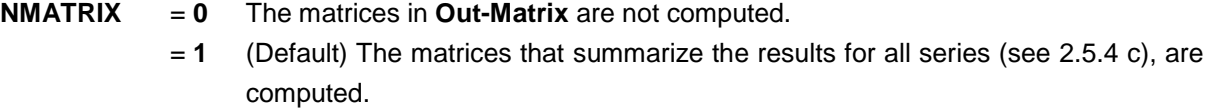

- **MINABS** = **0** (Default) Parameter is inactive (all series will be considered).
	- = **k** (real #>0). If, for a particular series, the absolute value of the forecast error (in original units) is  $< k$ , the series is not considered in the test for possible or likely errors.

#### **4. APPENDIX**

#### **DATA BASE FACILITY: DBXPLORE**

The database facility is intended to help in routine treatment of groups of series. The series are stored together with the model specification (orders of ARIMA model, date and type of outliers, type of TD/EE variables, set of regression variables). Then, a new observation can be added and the coefficients of the model saved updated.

Clicking in the button **DbXplore**, the user can access a DataBase screen. Three windows appear in it. The first one, **SeriesSet**, is related to the directories or records in which the DataBase is organized. When the user selects one of them, the second window, **Series**, will show the series in that directory. In the window **SeriesSet** several little buttons are available. The first button takes the user to the first directory of the DataBase. The second one takes the user to the previous directory, the third one, takes the user to the next directory, the fourth one takes the user to the last directory or record, the fifth one is used to insert a new directory, the sixth one is used to erase a directory, the seventh one permits the user to edit (change the name of the directory, the eighth one saves the change in a directory that has been edited, the ninth one cancels edition of the directory, and the last one refreshes the series of the directories.

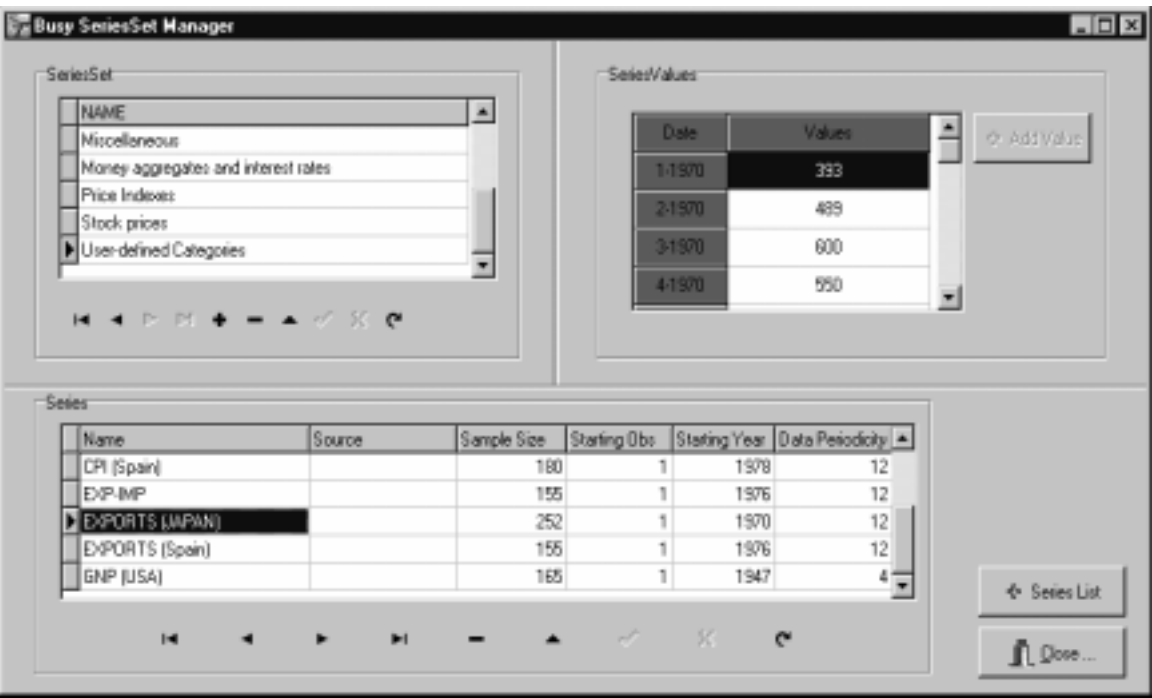

The second window, **Series**, shows the name of the series, its sample size, starting observation , starting year and data periodicy. The small buttons in this window are similar to those in the window **SeriesSet**.

On the two tables you can navigate (scroll up, down), add records (Categories or Series), or remove and update them. It is also possible to add new series values. Some hidden tables are also defined (models, regs) which contain the model and regression namelist associated to the series. It is possible to move/clone a series to a different SeriesSet (rigth-button mouse click on Series Grid).

The third window of DbXplore is called **SeriesValue**. For the selected series, it shows the values of the series and the associated date.

When the user wants to run in TSW a series in the DataBase by pressing the button **+ Series List**  and selecting the series, clicking on the left button of the mouse, an option called **Add to SeriesList** will appear in the screen. This option will take the series to the navigation tree of TSW. To select more than one series, use the Control key.

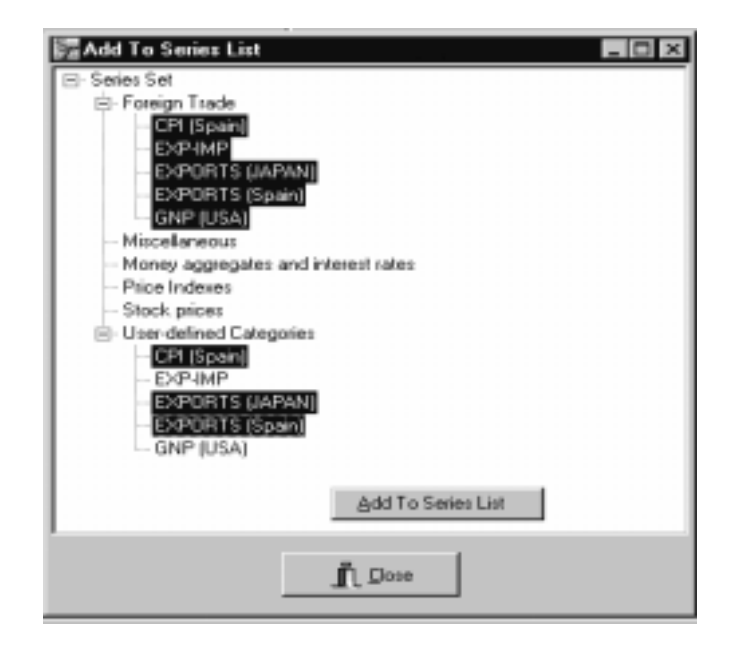

Alternatively, in order to add series in the Series List to the DataBase select the series (or the entire SeriesList) and right-mouse-click. A small window shows up with two options: **Save to DataBase** and **Update DateBase**. In the first case, the user can save a new series in the DataBase, and in the second case a series in the DataBase will be updated.

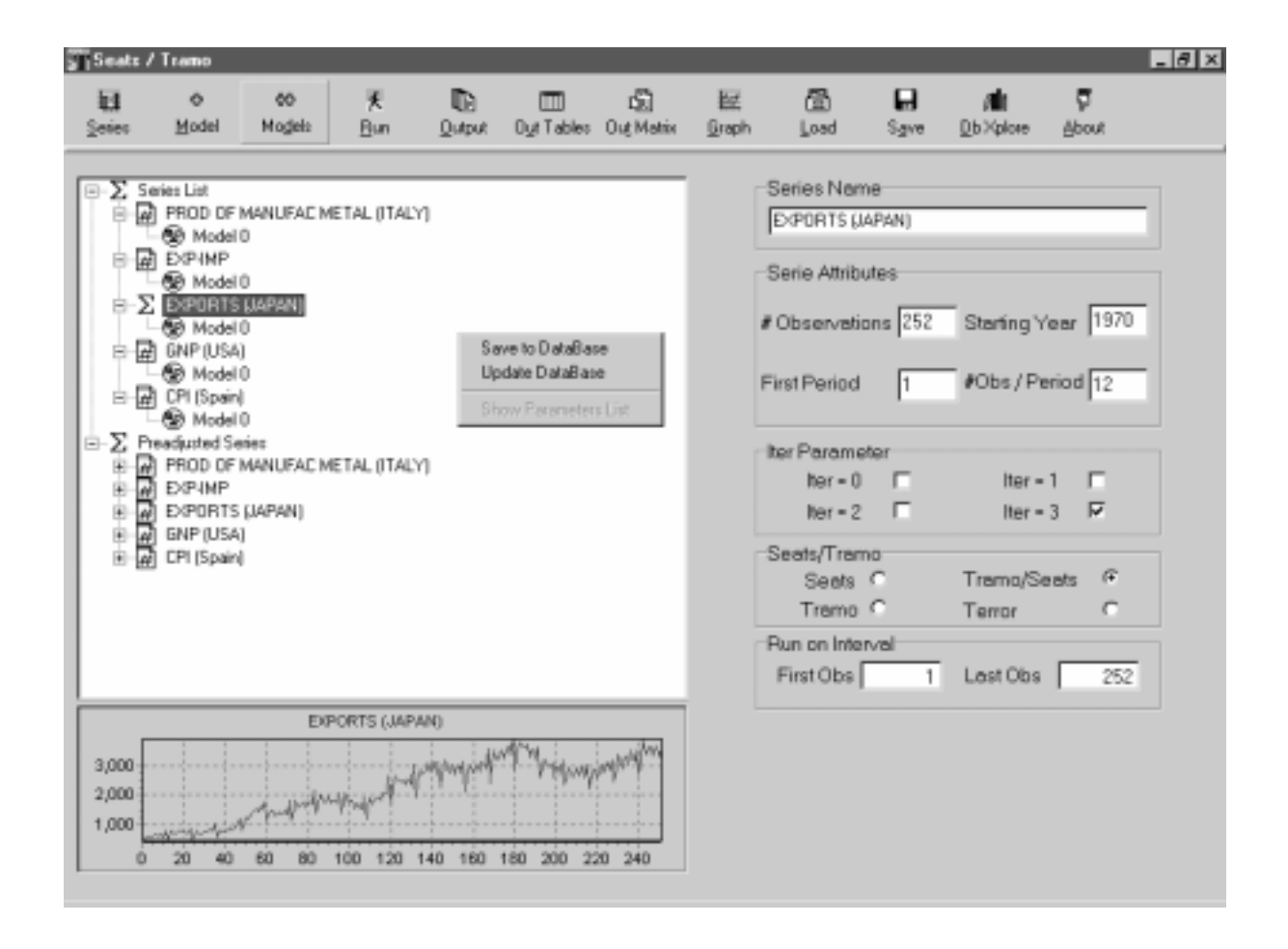

After selecting the option **Save to DataBase** a new small window appears indicating the DataBase directory in which the user wants to save the series. The DataBase gives the user several predefined directories; the user can of course create additional ones.

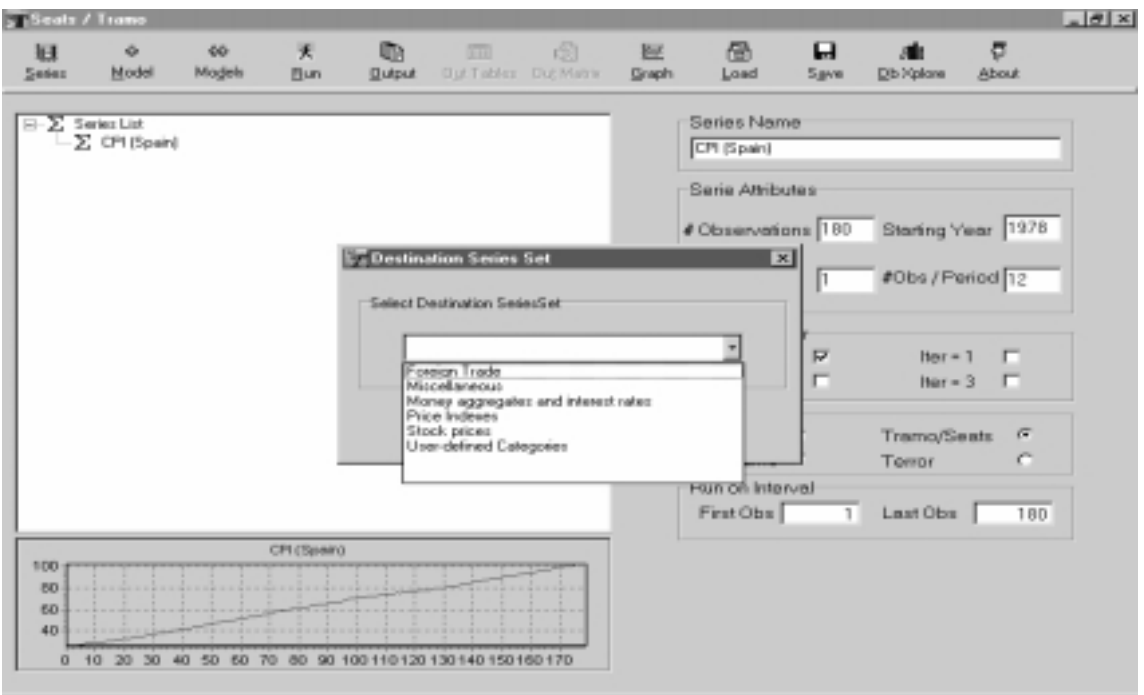

TSW offers to the user the possibility of editing a series in the DataBase. On the bottom of the screen there are several buttons. To edit a series press the (fourth from the right) **Edit Record** button, then the values of the series can be modified in the **SeriesValue** screen by cliking on the left buttom of the mouse. A new value can be added by cliking in the **+AddValue** button. The changes can be saved by clicking the **Post Record** button, which is to the right of **Edit Record**.

# **5. INDEX OF INPUT PARAMETERS**

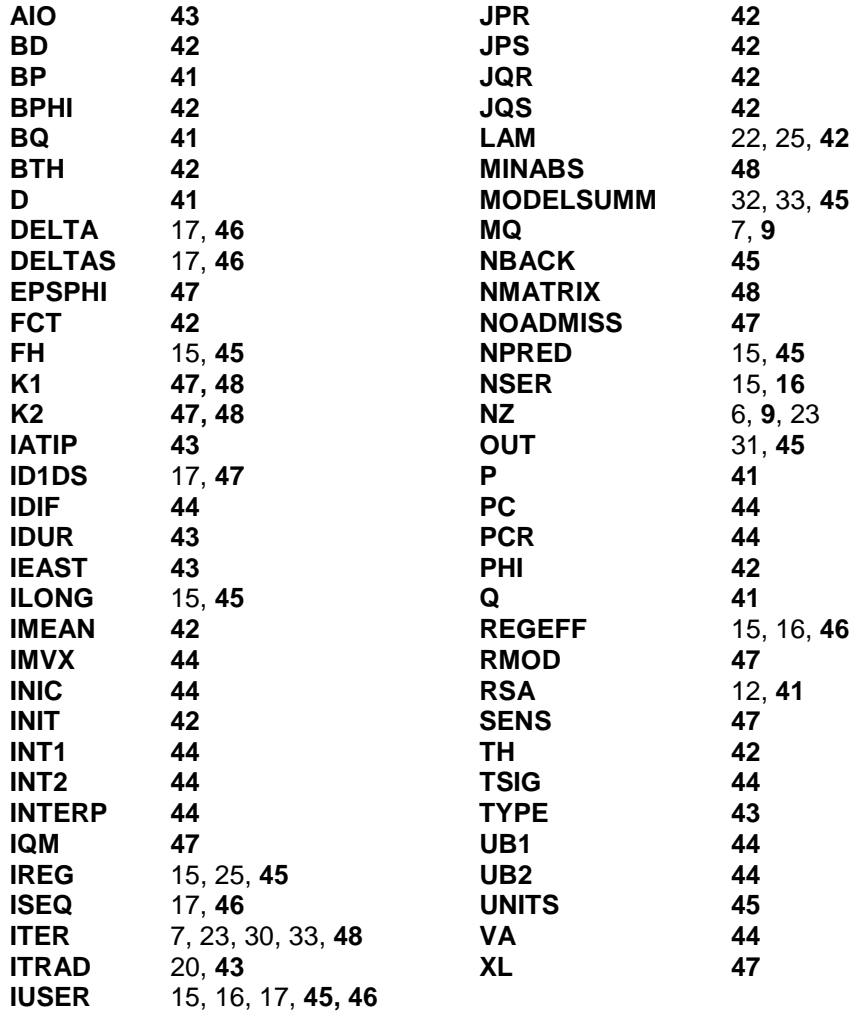